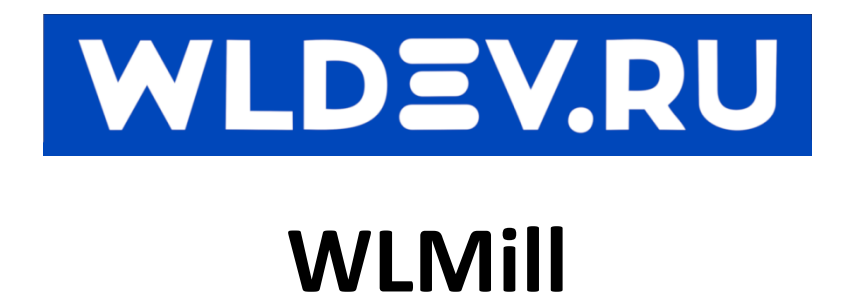

# Содержание

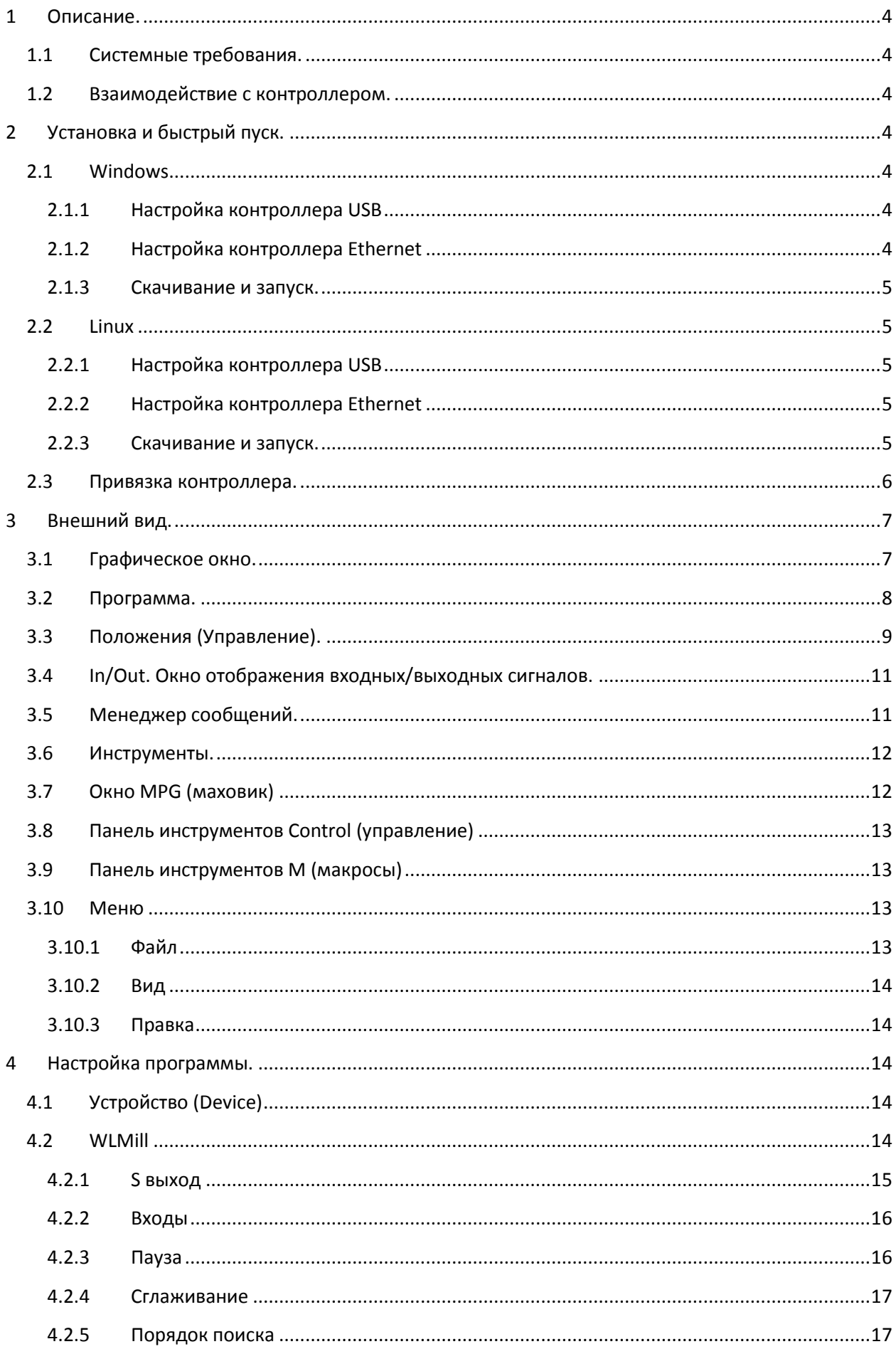

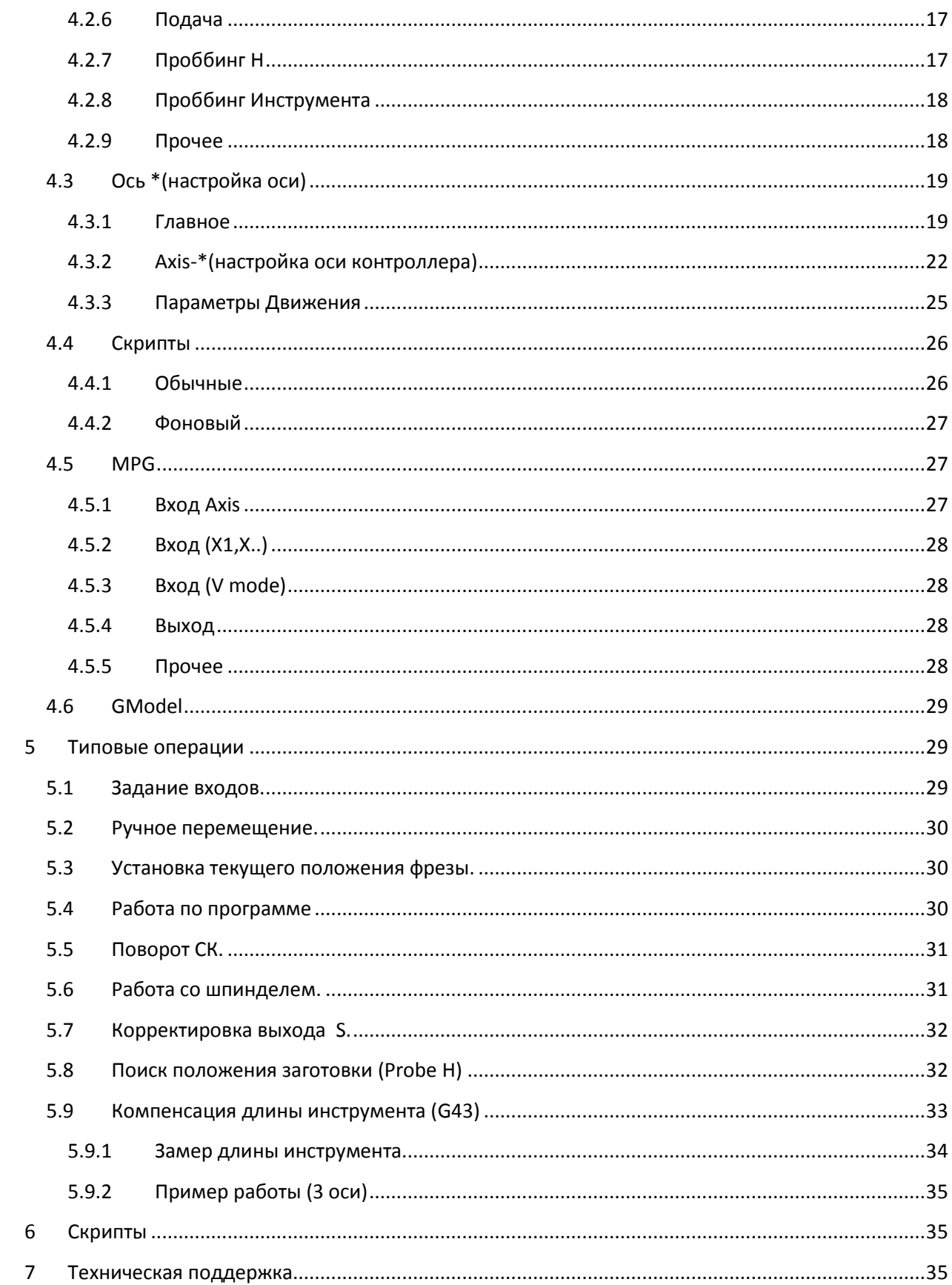

# <span id="page-3-0"></span>**1 Описание.**

Программа WLMill является бесплатной. Она используется для управления фрезерным станком с использованием контроллеров WLMotion.

## <span id="page-3-1"></span>**1.1 Системные требования.**

Программа WLMill работает в ОС Windows (x32, x64), Linux.

Минимальные системные требования:

- Windows 7
- Частота ЦП не ниже 1,4Ггц
- Оперативная память не менее 1Гб
- Интерфейс USB/Ethernet.

## <span id="page-3-2"></span>**1.2 Взаимодействие с контроллером.**

Данная программа сообщает контроллеру какие нужно выполнить действия, либо перемещения. А контроллер занимается расчётом траектории для каждой оси.

Например если нам нужно выполнить перемещения и в точку (X100 Y-1 Z50) то программа в сообщает контроллеру режим перемещения (скорости и ускорения) и конечное положение. Далее контроллер сам осуществляет движение. Аналогично происходит и с другими типами перемещения.

# <span id="page-3-3"></span>**2 Установка и быстрый пуск.**

Программа WLMill создана с использованием библиотеки Qt(5+). Что даёт ей возможность быть запущенной на различных платформах.

# <span id="page-3-4"></span>**2.1 Windows**

## <span id="page-3-5"></span>**2.1.1 Настройка контроллера USB**

Если вы используете контролер с USB интерфейсом, то прежде чем начать работу вы должны убедиться установлен ли драйвер VCP (virtual com port). Если нет (Windows 7/8) его необходимо установить (<https://wldev.ru/data/driver/vcp/> ). Если драйвер установлен то должен появиться COM порт если контроллер присоединен к ПК и исчезнуть при отключении.

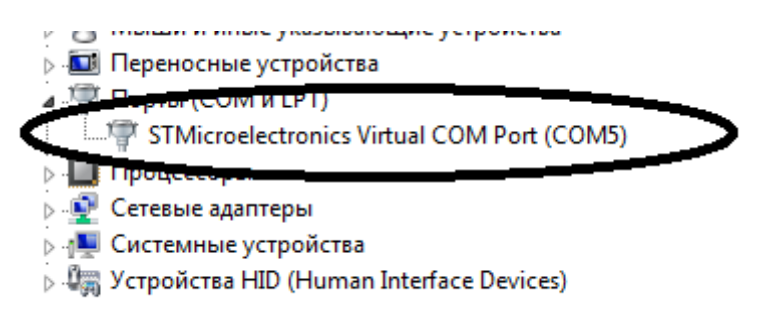

Примечание!!! В Windows 10 драйвер уже установлен.

## <span id="page-3-6"></span>**2.1.2 Настройка контроллера Ethernet**

Контролеры WLMotion могут работать как со статическим IP так и с использованием DHCP сервера (автоматическое распределение адресов ). Для выбора режима смотрите документацию к контроллеру.

В случае использования статического адреса нужно выставить параметры сети следующим образом.

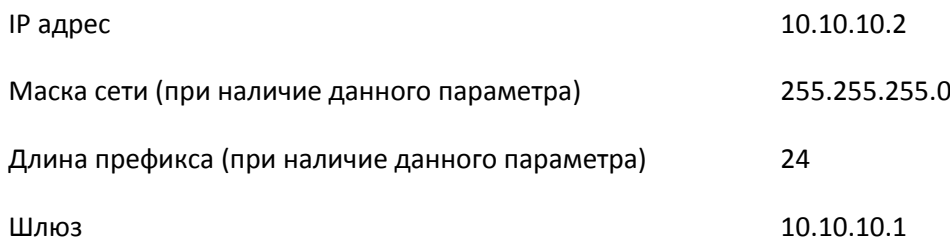

### <span id="page-4-0"></span>**2.1.3 Скачивание и запуск.**

Программа WLMill не требует установки, для начала работы необходимо скачать папку с программой (https://wldev.ru/data/soft/wlmill/WLMill.rar) и запустить файл WLMill.exe.

Примечание! Все конфигурационные файлы хранятся в каталоге "millconfig".

Внимание!!! Рекомендуется делать резервные копии перед обновлением программы и/или прошивки контроллера.

## <span id="page-4-1"></span>**2.2 Linux**

### <span id="page-4-2"></span>**2.2.1 Настройка контроллера USB**

Установка USB драйвера не требуется. Если программа не обнаруживает контроллер, то можно попробовать ввести следующую команду. Где "\$USERNAME" нужно ЗАМЕНИТЬ на имя пользователя.

\$ sudo addgroup \$USERNAME dialout

### <span id="page-4-3"></span>**2.2.2 Настройка контроллера Ethernet**

Контролеры WLMotion могут работать как со статическим IP так и с использованием DHCP сервера. Для выбора режима смотрите документацию к контроллеру.

Настройки сети аналогично п 2.1.2 .

#### <span id="page-4-4"></span>**2.2.3 Скачивание и запуск.**

Для установки программы в Linux удобней всего воспользоваться репозиторием git. Компьютер должен быть подключен к интернету.

Внимание!!! Перед началом установки рекомендуется обновить систему введя команды

\$ sudo apt-get update

\$ sudo apt-get upgrade

Скопируем программу в папку /home/wlmill

\$ git clone https://github.com/wldevru/wlmill.git

Далее запустим скрипт который установит необходимые библиотеки.

\$bash /wlmill/install

Примечание! Если необходимо скопировать программув другую папку. То можно указать

\$ git clone https://github.com/wldevru/wlmill.git /newwlmill/

Для запуска программы, необходимо установить атрибут файла – что он исполняемый (execute). После чего мы можем запустить программу.

## <span id="page-5-0"></span>**2.3 Привязка контроллера.**

Для того чтобы начать работу с контроллером WLMotion. Его нужно «привязать» к конкретной копии WLMill. Это необходимо для того, чтобы избежать управление прочим контроллером к которому имеет доступ компьютер (несколько контроллеров в сети и/или несколько USB контроллеров).

Для этого нам нужно выбрать пункт в меню правка> устройство. Далее будет произведён поиск всех доступных контроллеров (которые сейчас свободны, не работают с каким либо приложением).

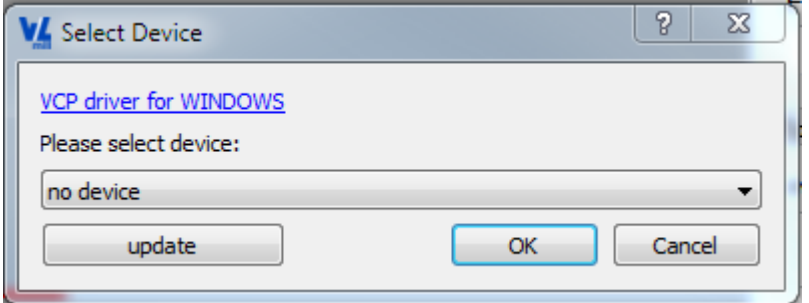

Если контроллер не оказался в списке, то можно повторить поиск.

Выбрав нужный контроллер нужно нажать "OK" и перезапустить программу WLMill.

После загрузки программы мы увидим ,что у нас станет активен зелёный индикатор.

# <span id="page-6-0"></span>**3 Внешний вид.**

Программа имеет следующий внешний вид.

В центре расположено графическое представление траектории.

По бокам окна управления/отображения данных. Эти окна можно перетаскивать в нужное место а также накладывать друг на друга.

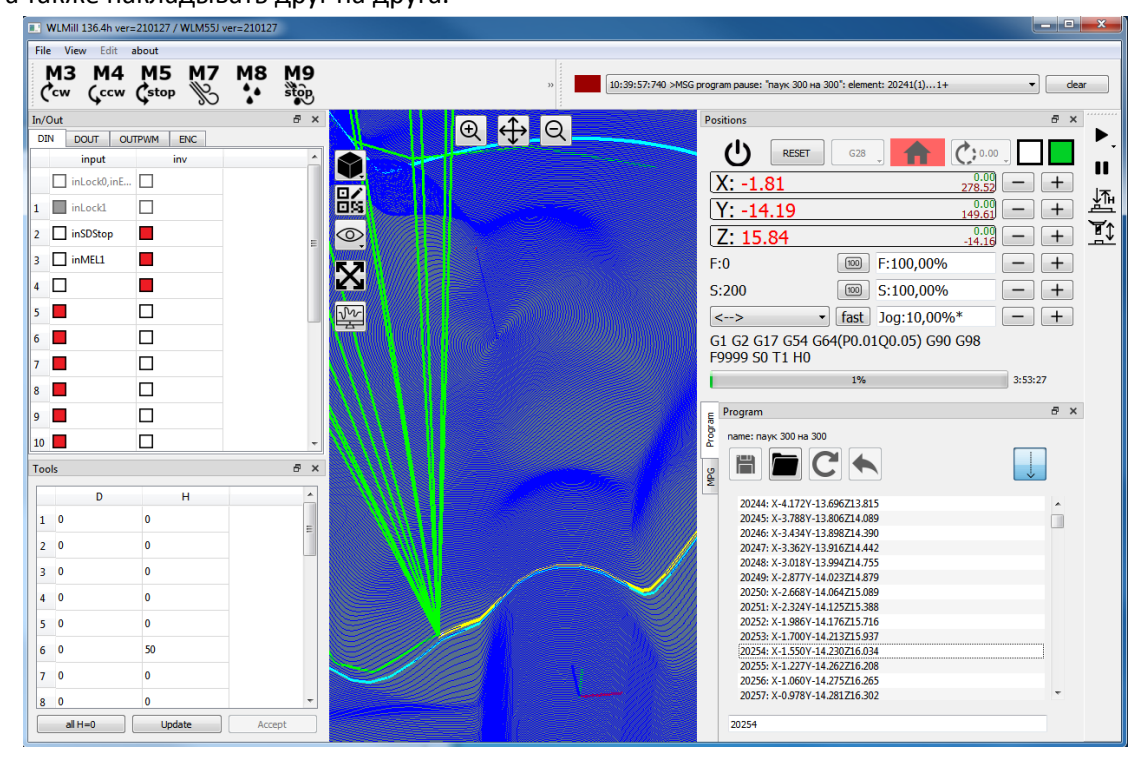

# <span id="page-6-1"></span>**3.1 Графическое окно.**

Данное окно расположено в центре программы. В нём отображается траектория программы, положение баз, положение фрезы и пр. Для работы с данным окно используется:

- Средняя кнопка мыши + движение вращение вида
- Колесо фокусированное увеличение/уменьшение
- Ctrl + средняя кнопка + движение перетаскивание вида
- Левая кнопка мыши выбор элемента (для небольших программ)

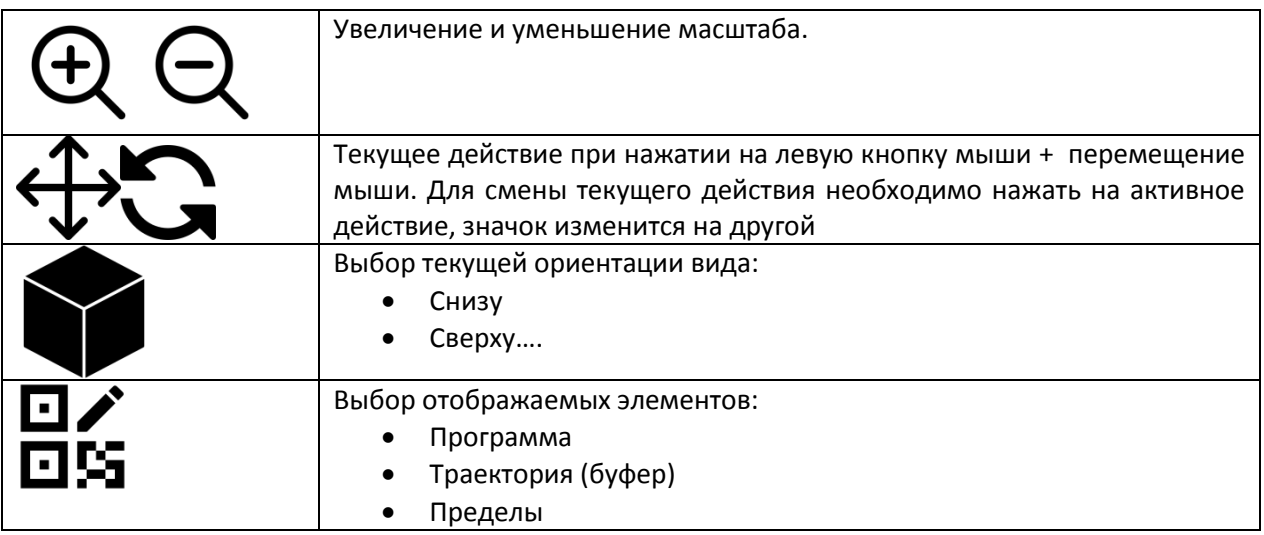

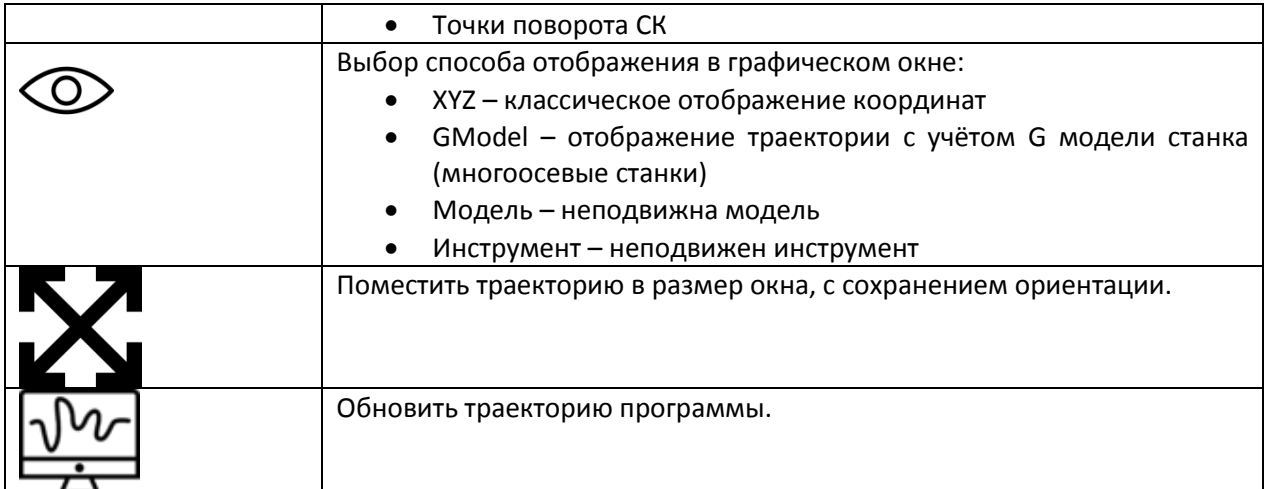

# <span id="page-7-0"></span>**3.2 Программа.**

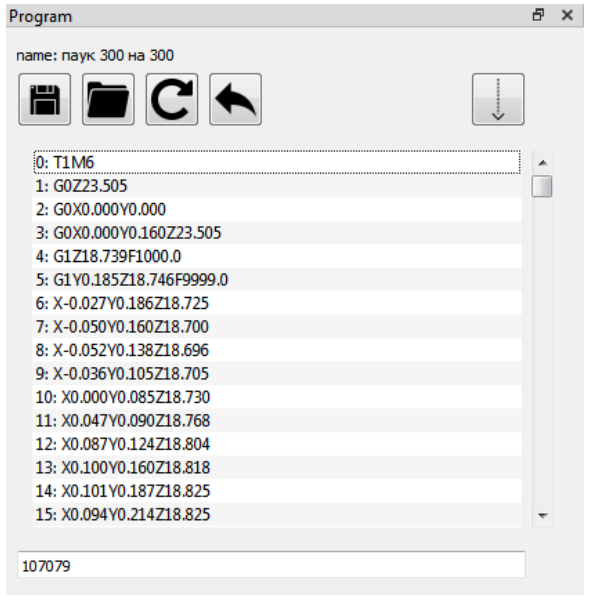

Отображает текст текущей программы в двух режимах.

- режим текста для небольших программ. С возможностью редактирования.
- режим строк для больших программ

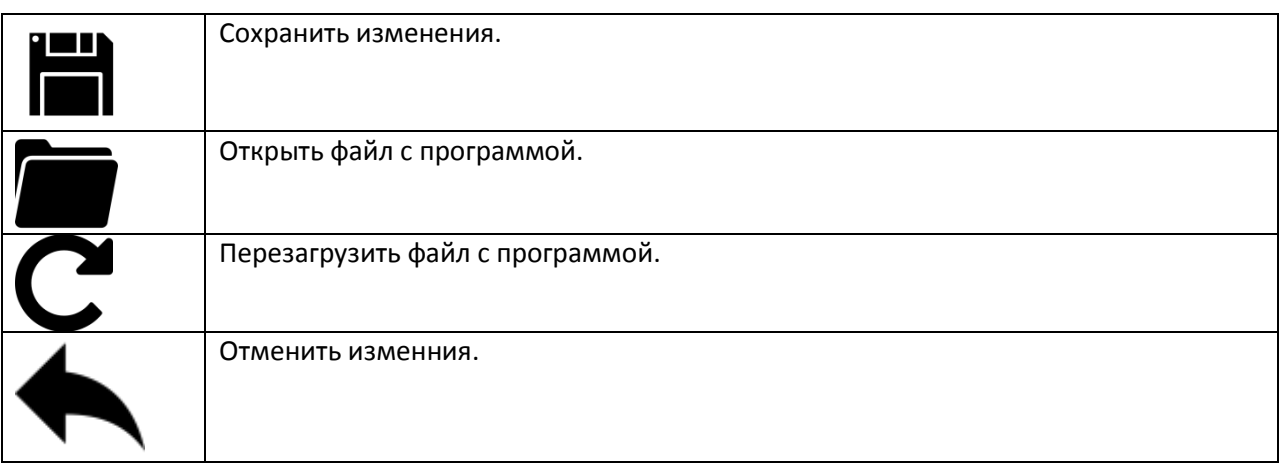

Кнопка треккинга (автопереход на активную строку) текста программы при её выполнении.

Внимание! При загрузке программы WLMill делать её копию в свою рабочую папку.

# <span id="page-8-0"></span>**3.3 Положения (Управление).**

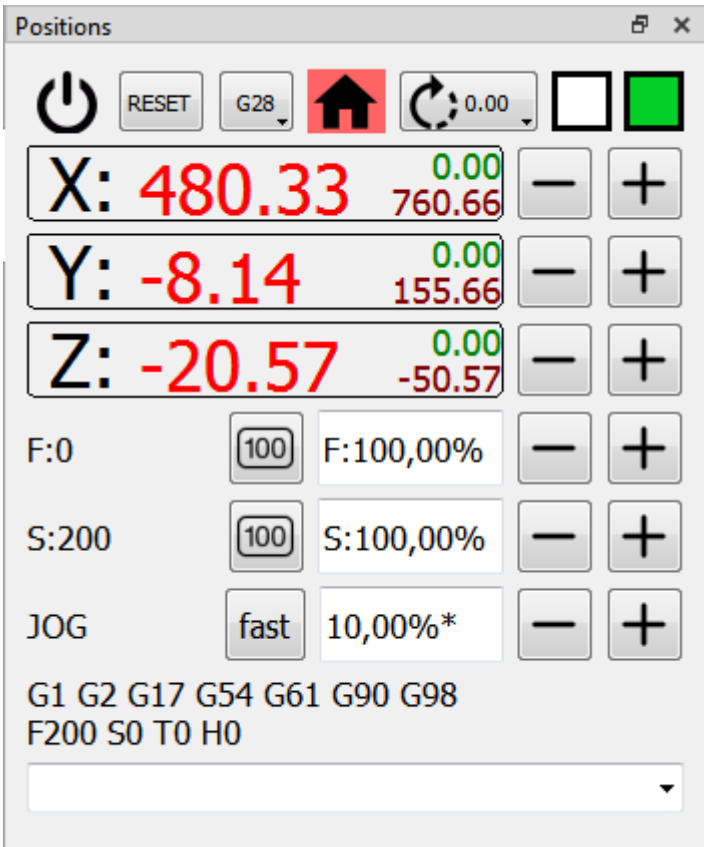

Основное окно управления станком.

В данном окне отображаются:

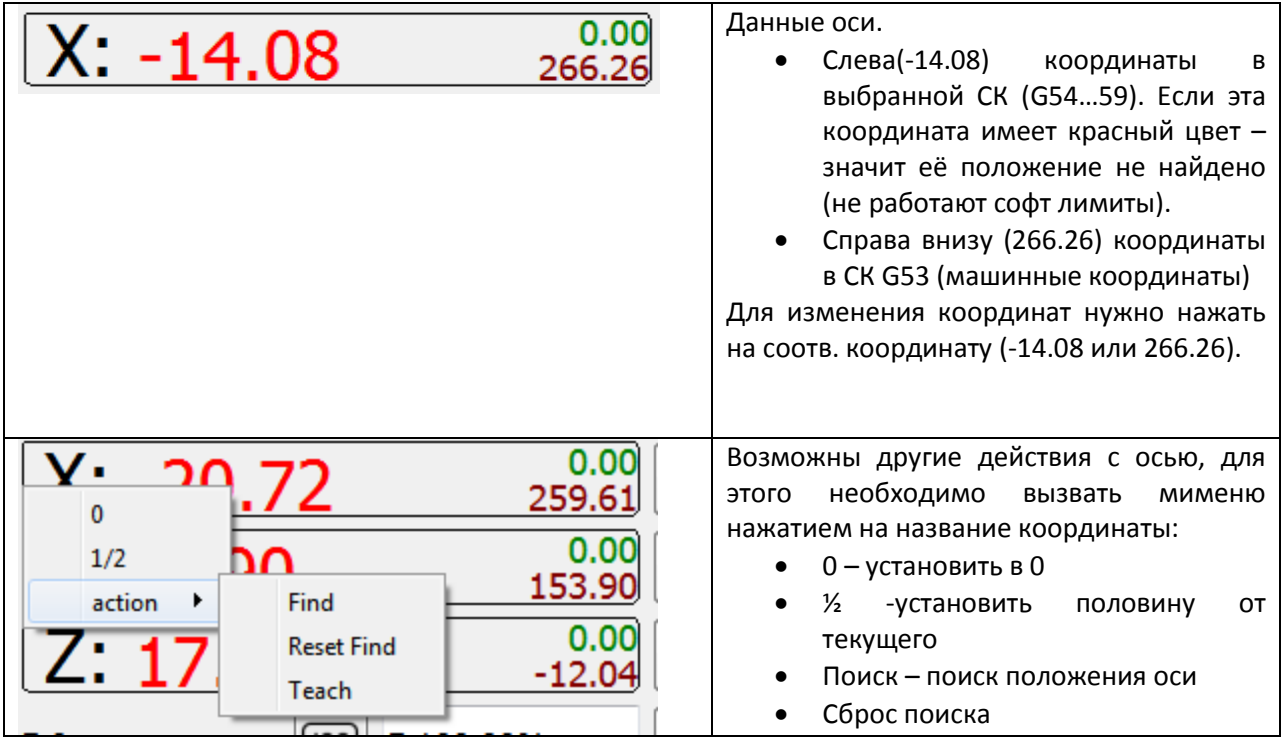

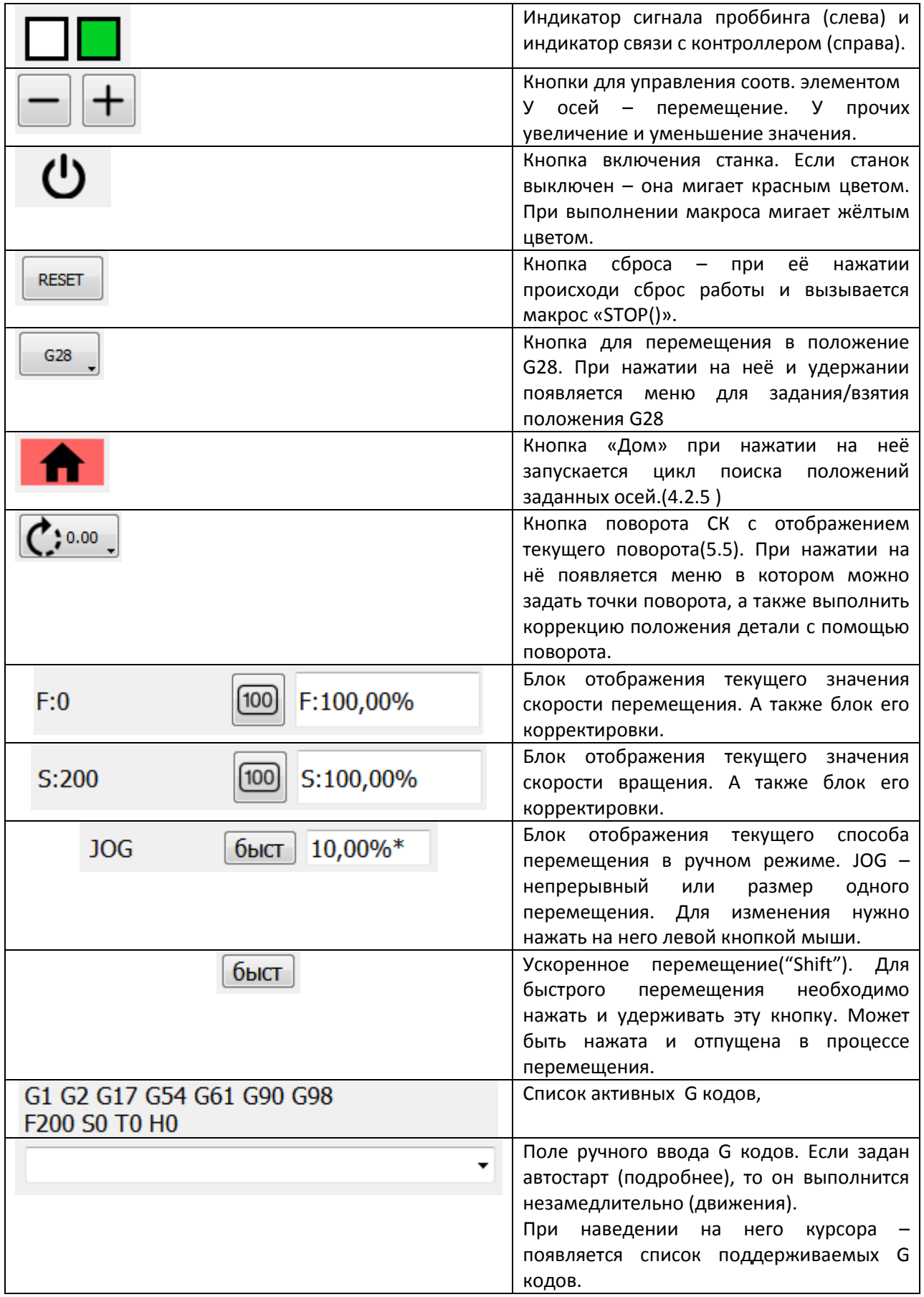

### <span id="page-10-0"></span>**3.4 In/Out. Окно отображения входных/выходных сигналов.**

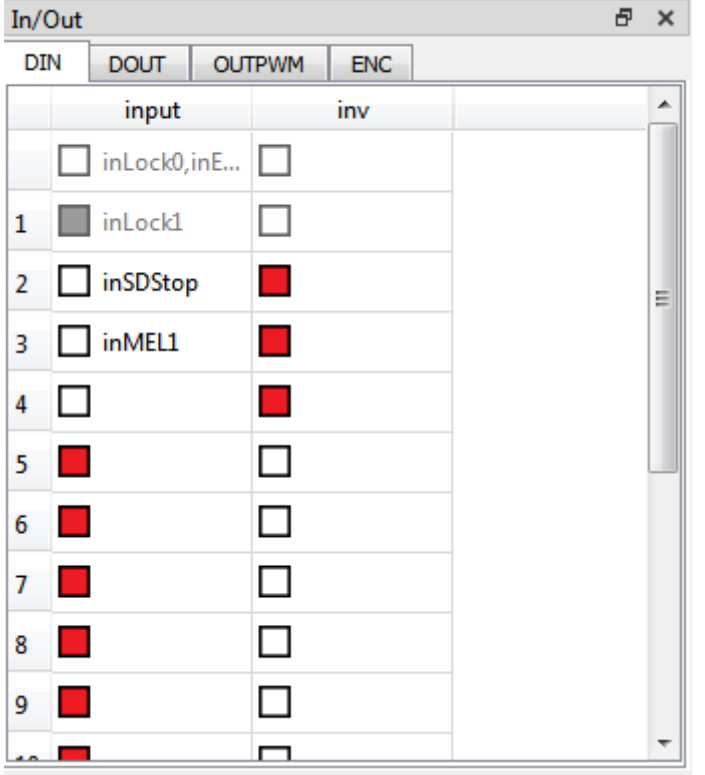

В данном окне отображается текущее состояние входов и выходов на соотв. вкладках.

Для реверса входа/выхода необходимо произвести двойное нажатие на квадрат который находится правее. Если реверс установлен то квадрат будет иметь красный цвет, иначе белый.

Для переключения выхода необходимо произвести двойное нажатие на квадрат который находится левее.

Закрашенный квадрат означает активность инверсии либо логическую единицу на соотв. входе или выходе.

В случае если вход/выход неактивен (занят другим модулем) то он будет иметь серый цвет.

## <span id="page-10-1"></span>**3.5 Менеджер сообщений.**

Окно используется для отображения важных сообщений которые поступают во время работы станка от контроллера. В нём ведутся записи с фиксацией времени, пояснения, и сколько подобных сообщений было.

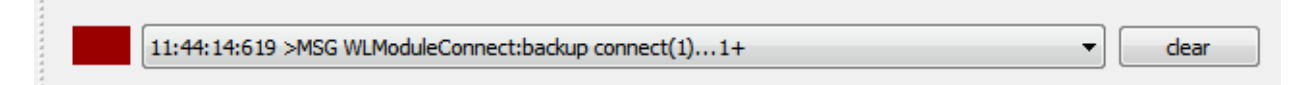

<span id="page-11-0"></span>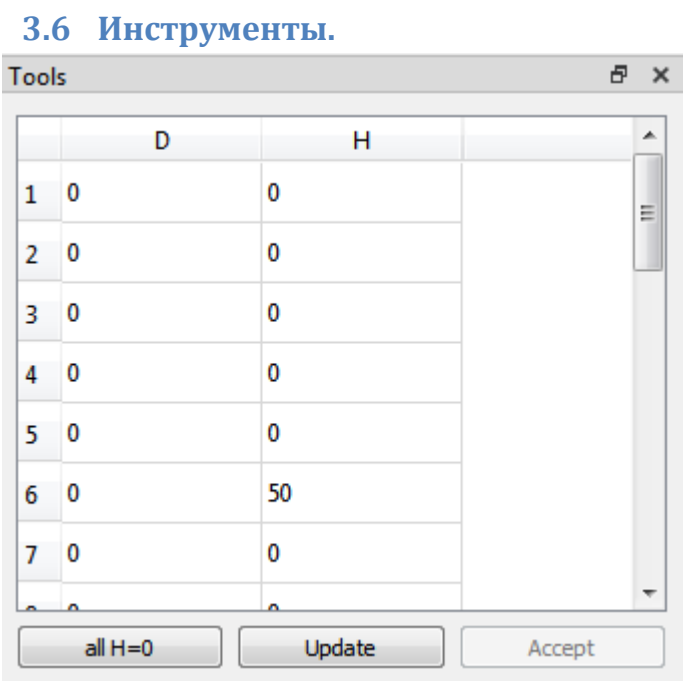

Окно работы с инструментами – их корректировками и размерами.

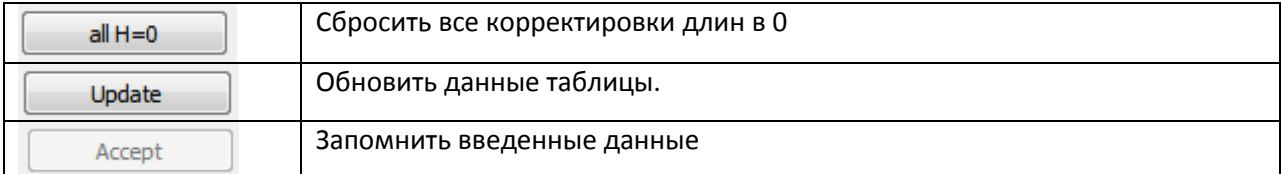

# <span id="page-11-1"></span>**3.7 Окно MPG (маховик)**

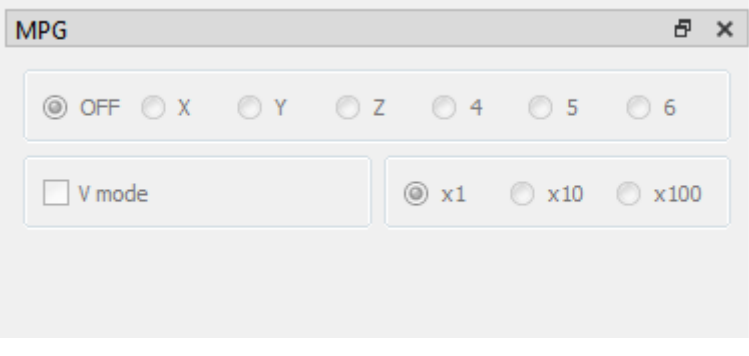

Данное окно эмитирует работу элементов маховика в случае их отсутствия. Если элемент имеется(задан в окне редактирования MPG [\(4.5](#page-26-1)), то этот элемент не активен (только отображениедублирование состояние входов ).

Например если у нас нет селектора выбора скорости, то мы можем устанавливать его в этом окне в ручном режиме ([4.5\)](#page-26-1).

# <span id="page-12-0"></span>**3.8 Панель инструментов Control (управление)**

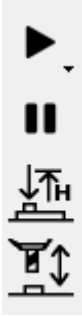

Данная панель служит для запуска автоматической работы

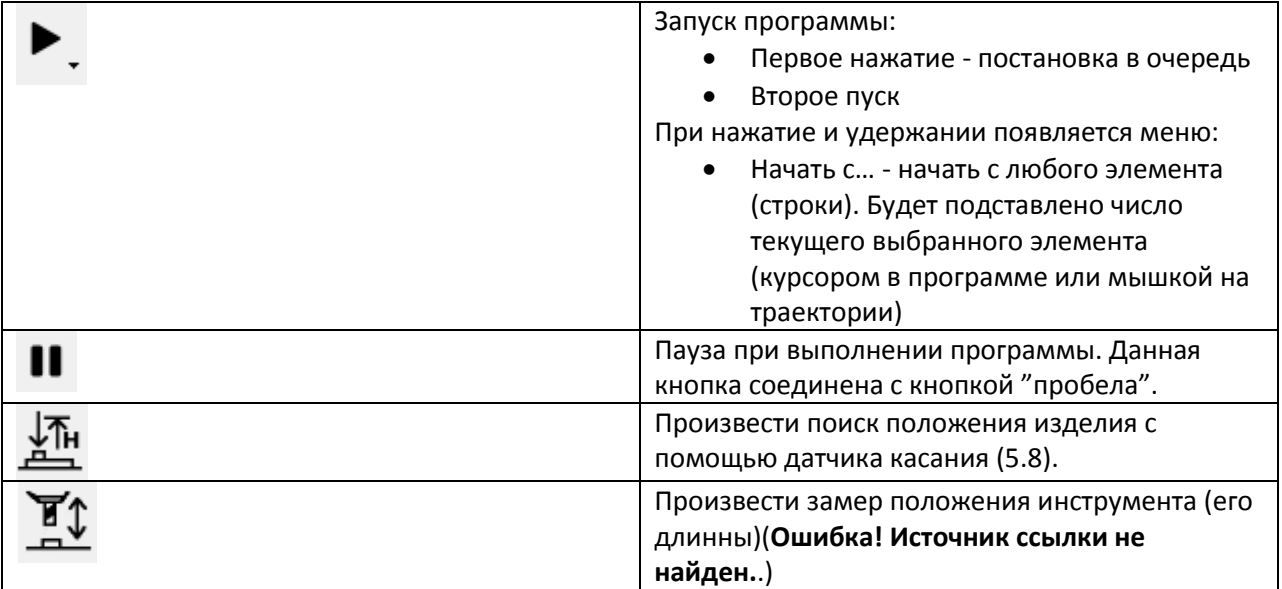

# <span id="page-12-1"></span>**3.9 Панель инструментов M (макросы)**

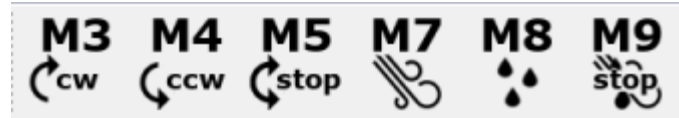

Данная панель служит для быстрого запуска соотв. макросов. Их работа задаётся в макросами.

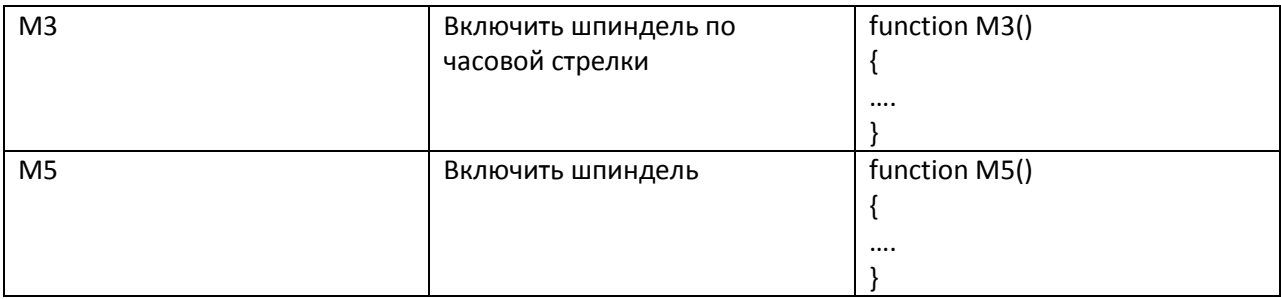

## <span id="page-12-2"></span>**3.10 Меню**

### <span id="page-12-3"></span>**3.10.1 Файл**

В данном меню можно:

- Сохранить /загрузить программу
- Сохранить/загрузить набор СК (G53-G59)

#### <span id="page-13-0"></span>**3.10.2 Вид**

В данном меню можно:

- Установить фоновый цвет графического окна.
- Сохранить/установит расположение окон в WLMill.

### <span id="page-13-1"></span>**3.10.3 Правка**

В данном меню произвести настройку станка. Данное меню не активно если станок включен

(нажата кнопка $\mathbf{\mathbf{\mathbf{\mathbb{C}}}}$ 

# <span id="page-13-2"></span>**4 Настройка программы.**

Для настройки программы имеется меню правка (Edit).

## <span id="page-13-3"></span>**4.1 Устройство (Device)**

С помощью этого меню задаётся новое устройство для последующей работы с ним.

При первом запуске WLMill у нас появится окно установки устройства:

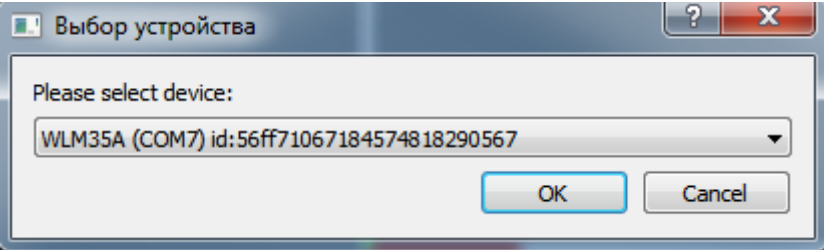

Нужно выбрать из списка контроллер, который мы будем использовать и нажать «ОК». После установки контроллера необходимо перезапустить WLMill.

## <span id="page-13-4"></span>**4.2 WLMill**

Данное окно задаёт основные параметры работы с WLMill. Внизу слева имеется кнопка проверки ошибок в ведённых параметрах.

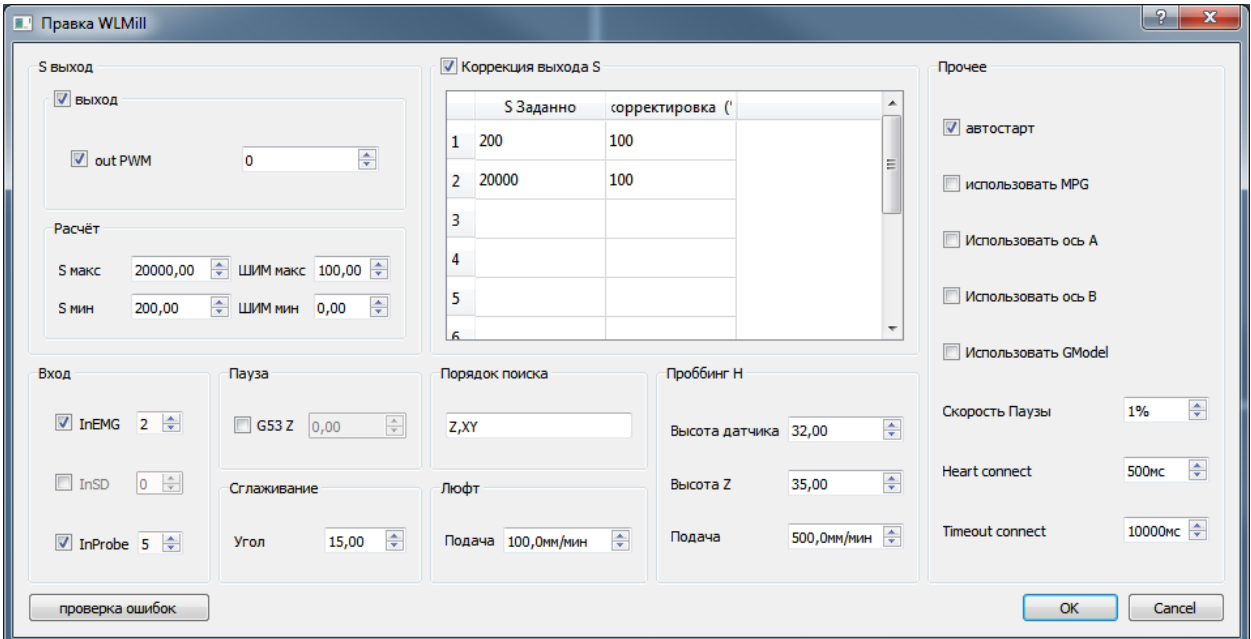

### <span id="page-14-0"></span>**4.2.1 S выход**

В случае использования аналогового управления частотой вращения шпинделя. Необходимо активировать этот блок.

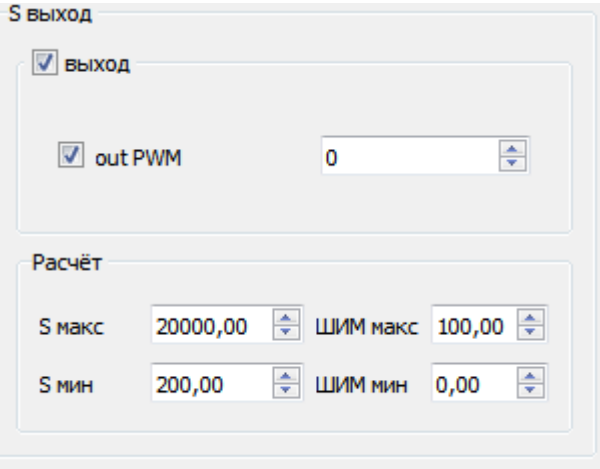

Выбрать выход (тип ШИМ или Аналоговый выход и его индекс). Для правильного расчёта значения выхода имеется блок «Расчёт». В котором задаются две пары точек соответствия значения выхода к значению S (частота вращения ).

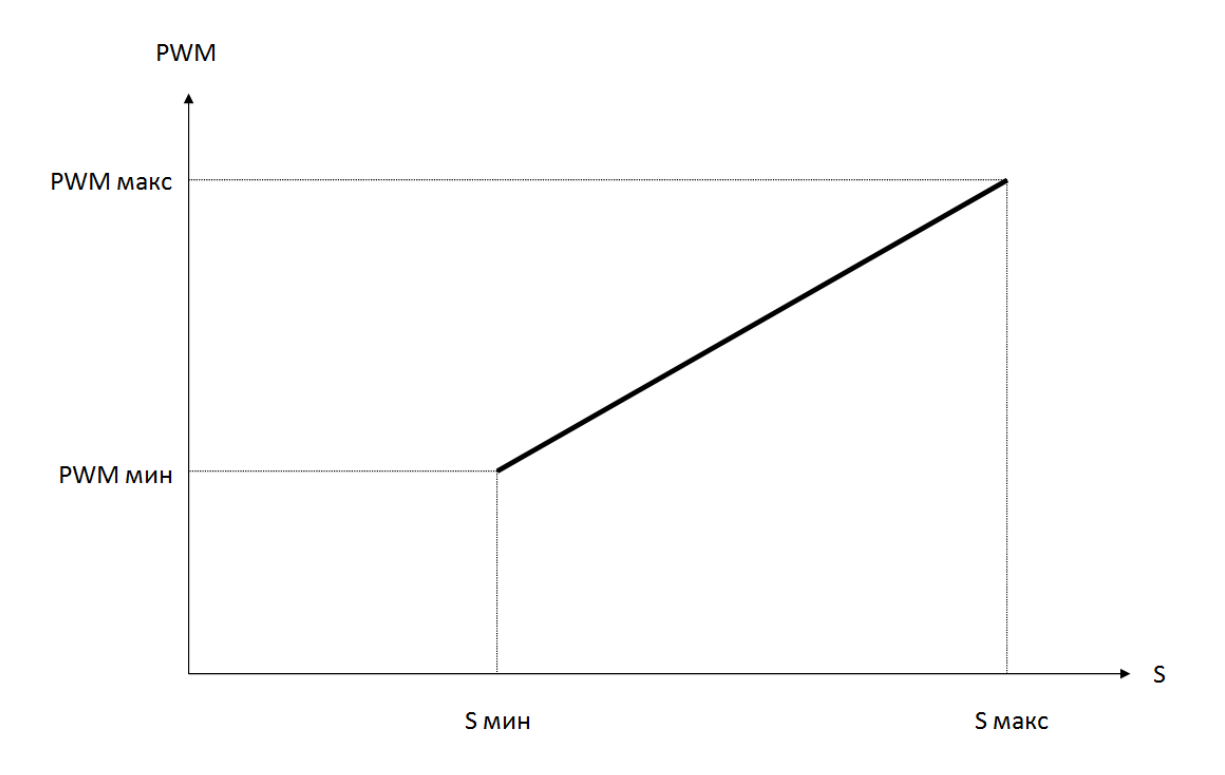

В программе доступна функция корректировки S. То есть можно задать опорные точки, в которых мы точно укажем расхождение заданных и полученных данных ([5.7\)](#page-31-0).

Для этого есть блок "Корректировка выхода S". В нём имеется определенное количество опорных точек, которые мы задаем.

Включение и выключение корректировки S осуществляется с помощью установки галочки блока.

WLMill 28.03.2021

|   | S Заданно | сорректировка (' | ┻ |
|---|-----------|------------------|---|
| 1 | 200       | 100              | Ξ |
| 2 | 20000     | 100              |   |
| 3 |           |                  |   |
| 4 |           |                  |   |
| 5 |           |                  |   |
| 6 |           |                  | ┯ |

### <span id="page-15-0"></span>**4.2.2 Входы**

Данный блок задаёт входы которые использует контроллер.

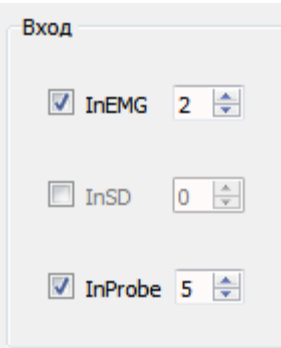

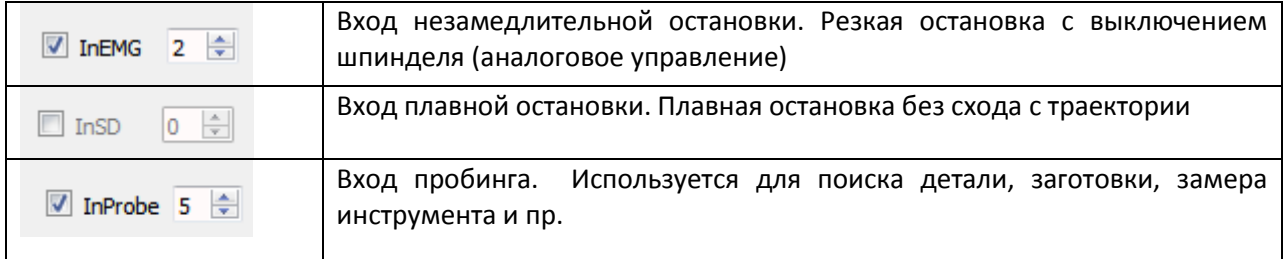

Внимание!!! Обязательно должен быть использован inEMG или inSDStop вход для остановки независимо от WLMill. (Кнопка «ГРИБ»)

Для удобного задания входа воспользуётесь рекомендациями п [5.1.](#page-28-2)

### <span id="page-15-1"></span>**4.2.3 Пауза**

В данном блоке задаётся параметры работы станка при остановке:

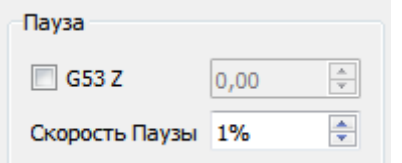

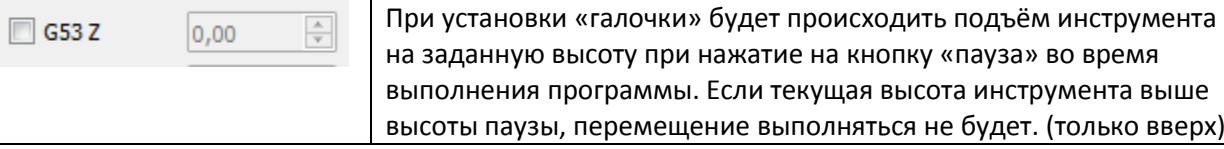

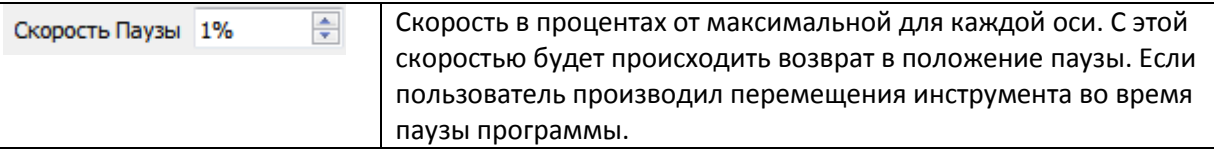

## <span id="page-16-0"></span>**4.2.4 Сглаживание**

В данном блоке мы устанавливаем параметры сглаживания траектории.

 Угол - это предельный угол сглаживания. Т.е. если в процессе движения траектория изменит направление на угол меньше (либо равен) чем задан, то контроллер не будет производить остановку в точке изменения направления.

### <span id="page-16-1"></span>**4.2.5 Порядок поиска**

В данном блоке мы устанавливаем порядок в котором будет происходить автоматический поиск положения осей.

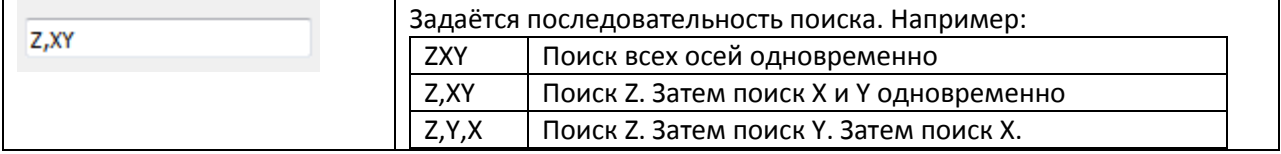

### <span id="page-16-2"></span>**4.2.6 Подача**

Задаются скорости перемещения операций.

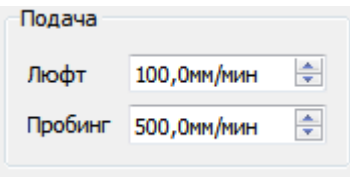

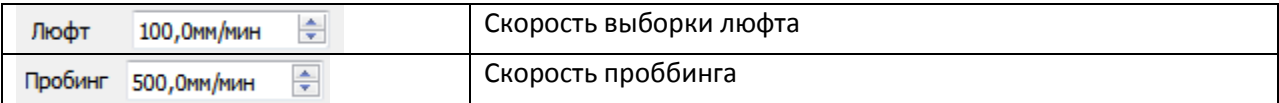

### <span id="page-16-3"></span>**4.2.7 Проббинг H**

Параметры проббинга заготовки. Т.е. нахождение её положения.

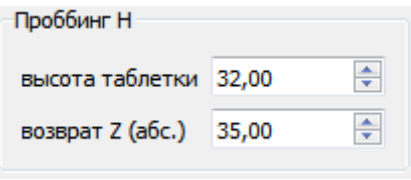

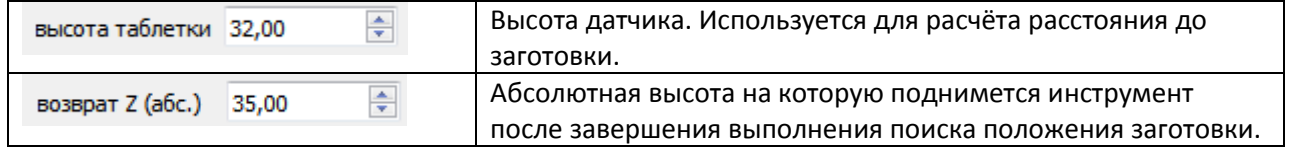

Примечание!!! За ноль принимается поверхность, на которой лежит датчик проббинга заготовки.

<span id="page-17-0"></span>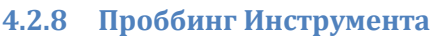

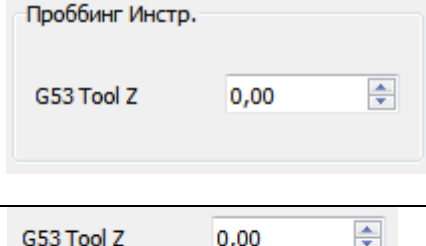

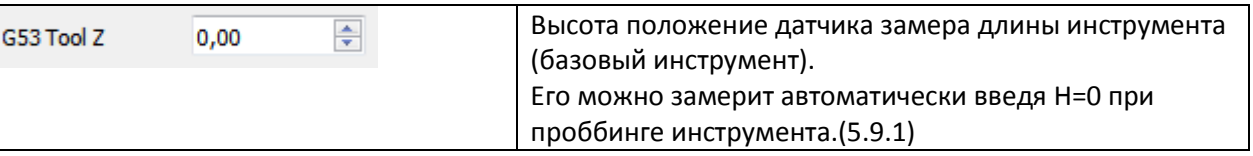

# <span id="page-17-1"></span>**4.2.9 Прочее**

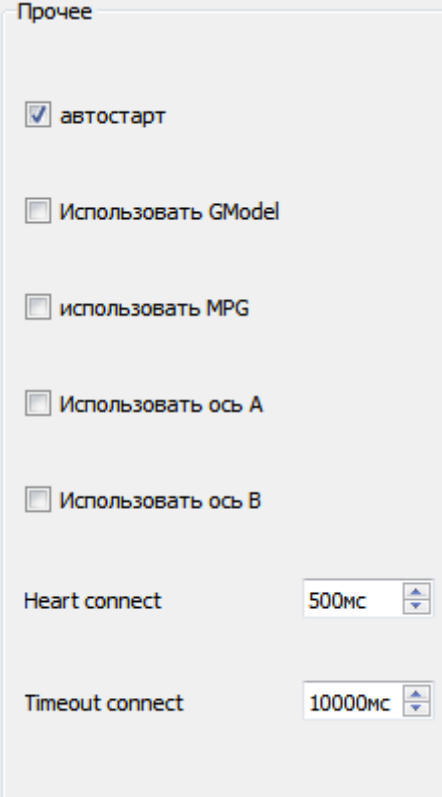

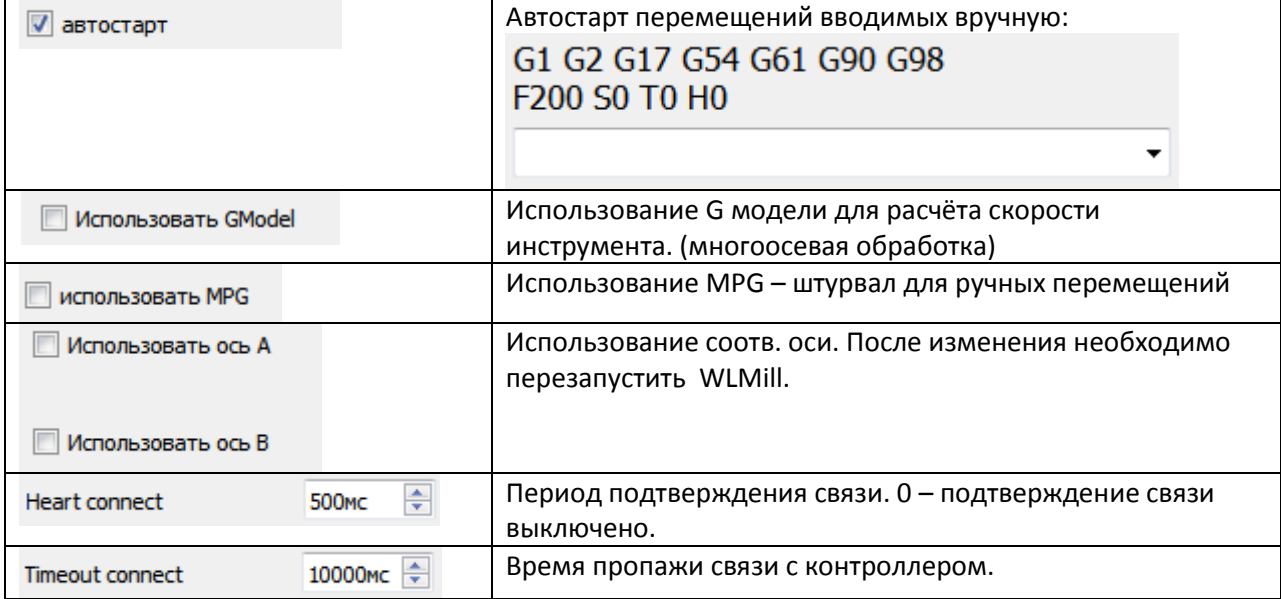

# <span id="page-18-0"></span>**4.3 Ось \*(настройка оси)**

Данное окно имеет несколько вкладок.

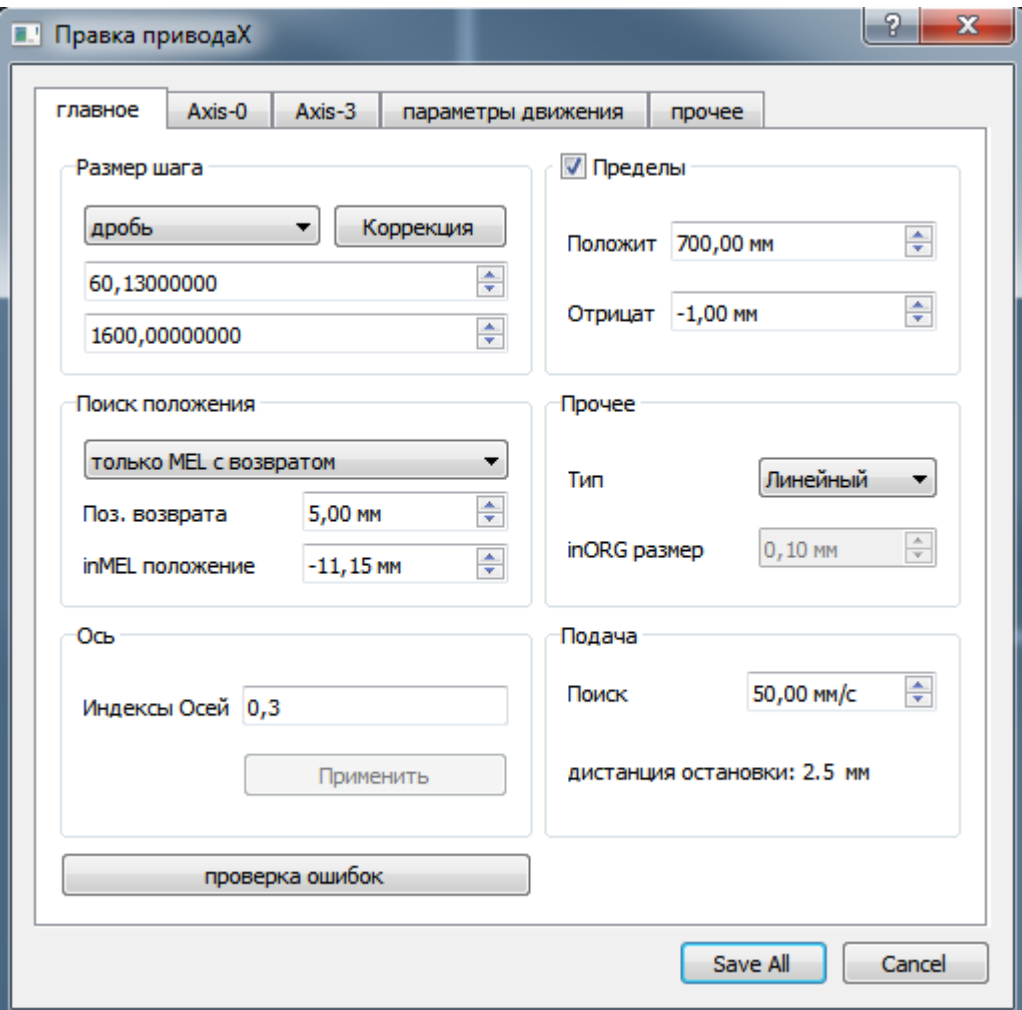

## <span id="page-18-1"></span>**4.3.1 Главное**

Данное окно (см выше.) является основным для настройки оси

### *4.3.1.1 Размер шага*

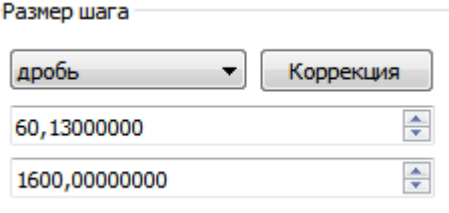

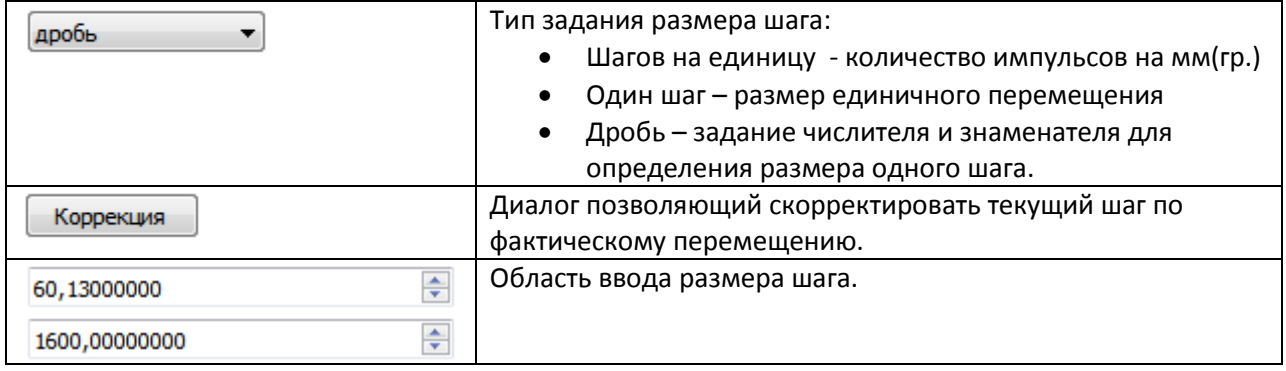

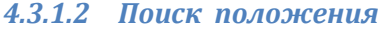

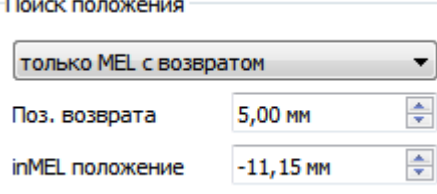

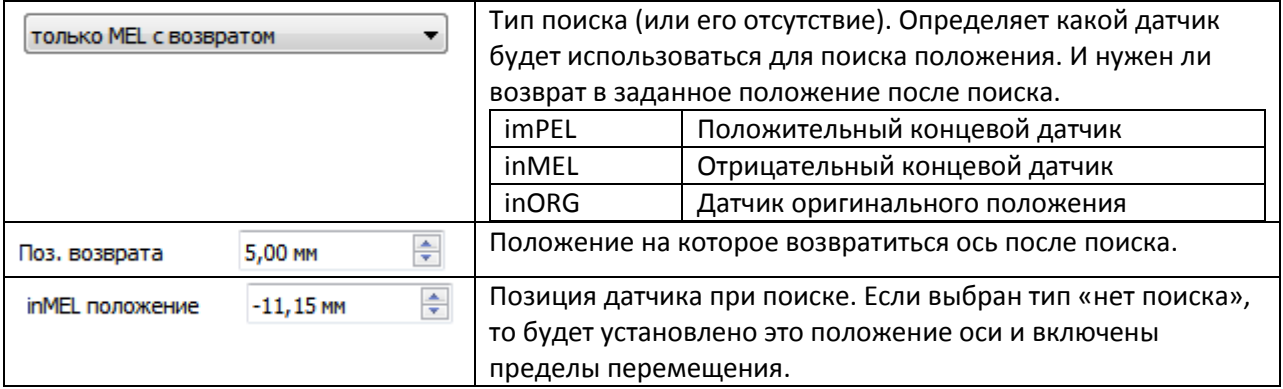

# *4.3.1.3 Пределы (софт лимиты)*

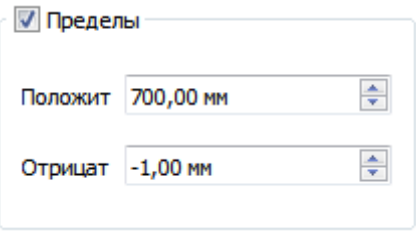

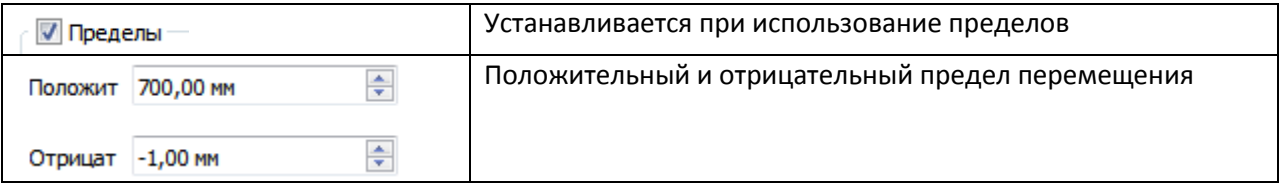

Внимание!! Пределы перемещения активны только, если был произведен поиск положения оси.

## *4.3.1.4 Подача*

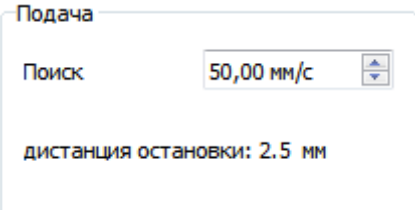

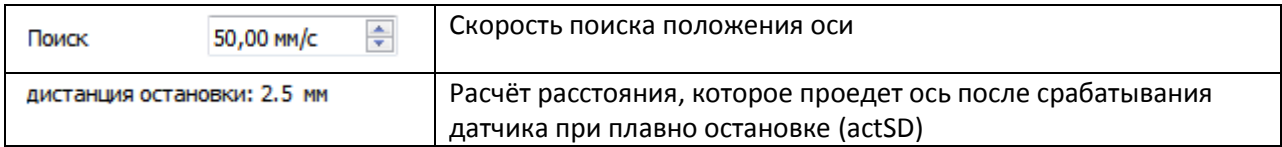

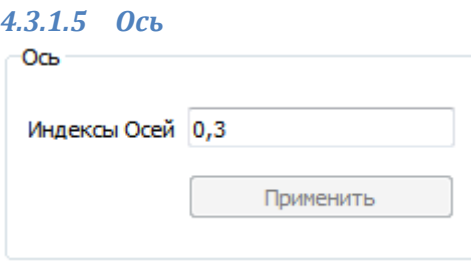

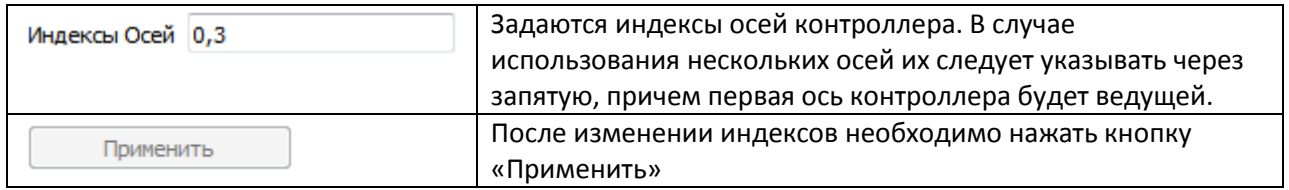

## *4.3.1.6 Прочее*

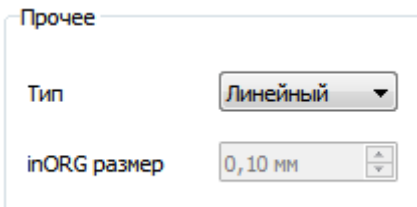

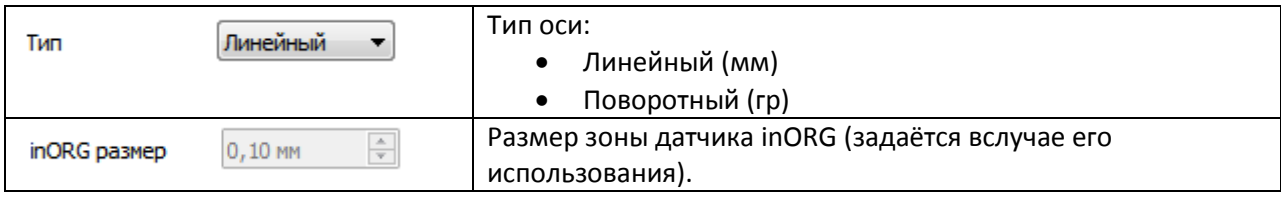

<span id="page-21-0"></span>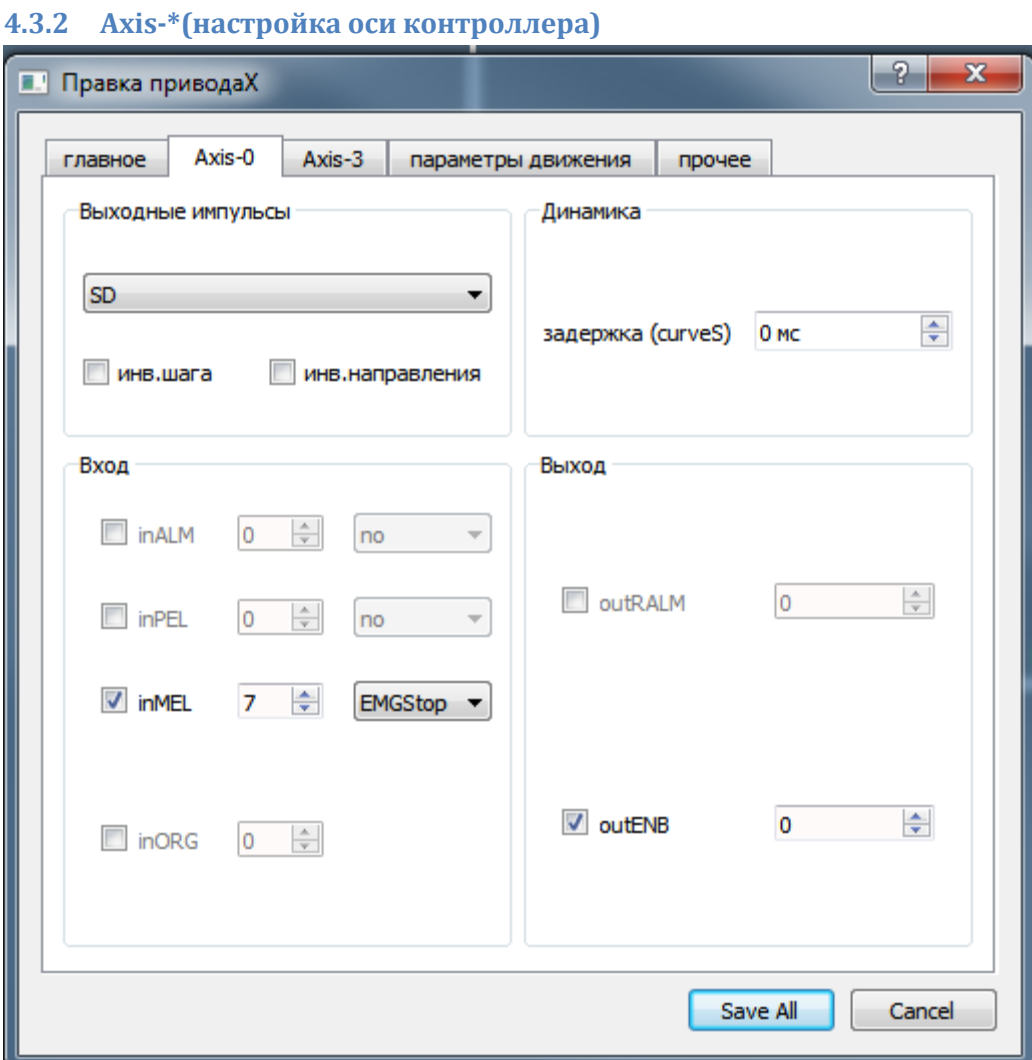

## *4.3.2.1 Выходные импульсы*

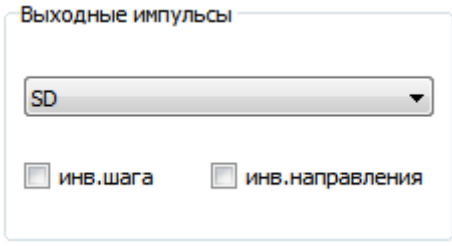

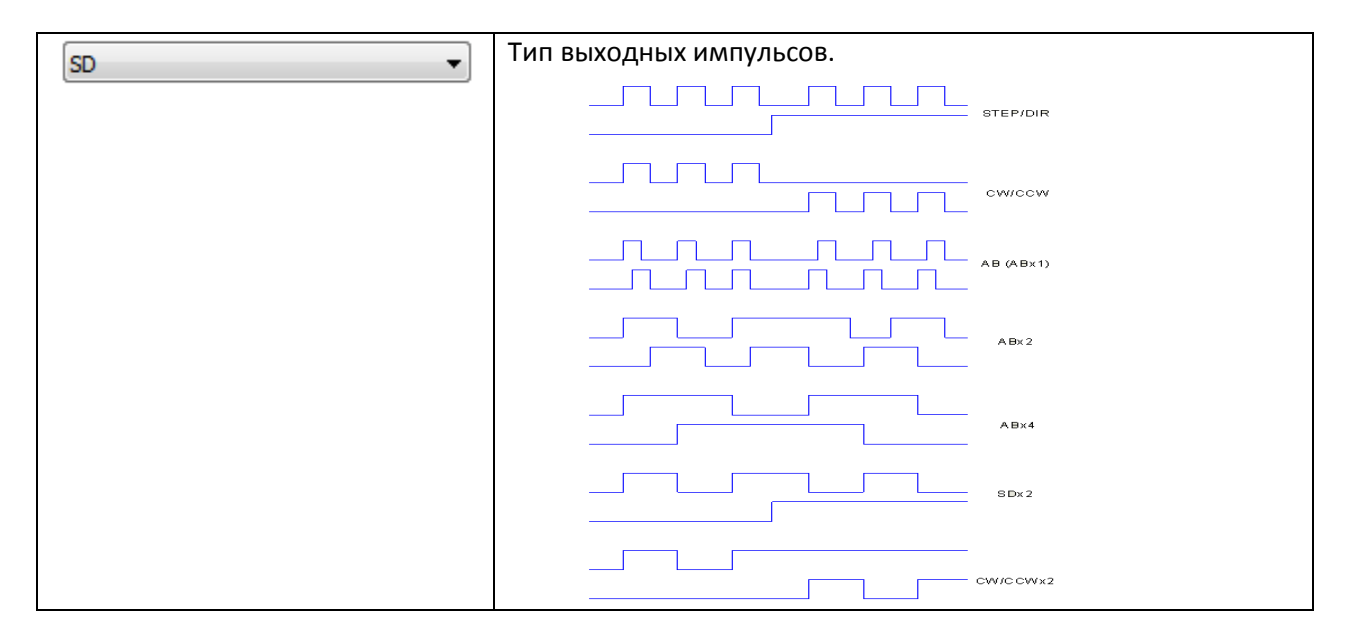

Инв.шага

Инв.направления

Инверсия выхода шаг и направления

*4.3.2.2 Входы*

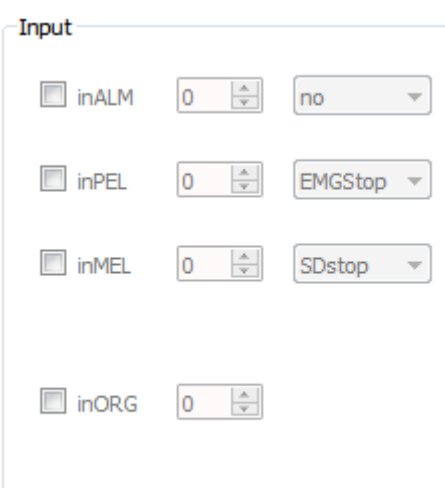

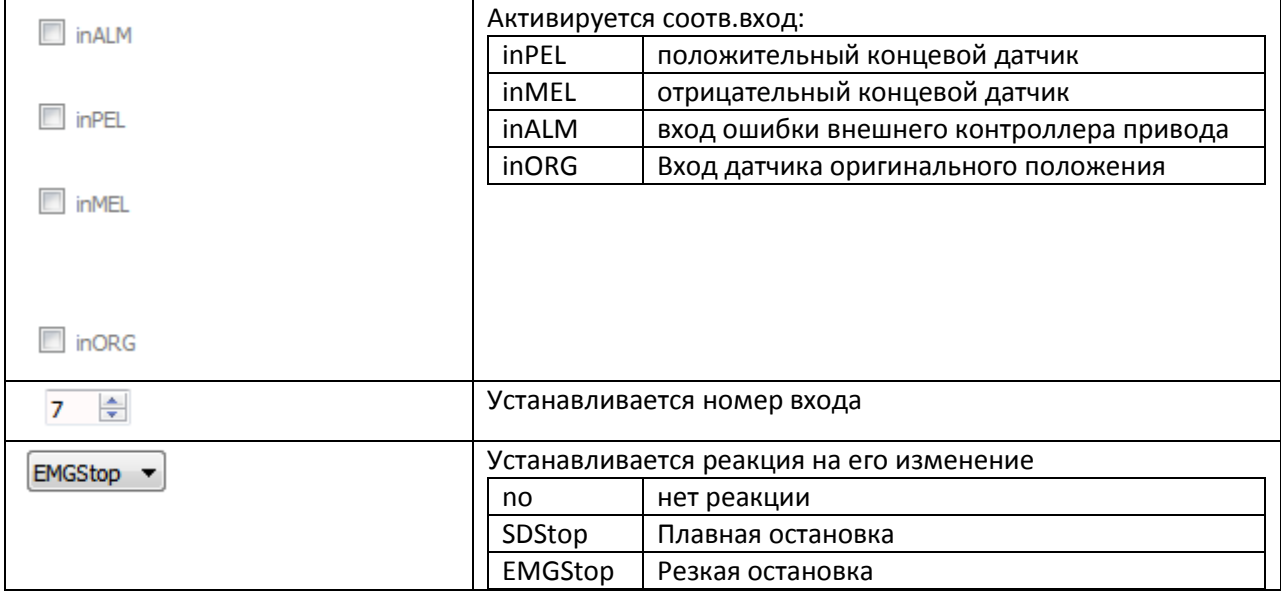

# *4.3.2.3 Выходы*

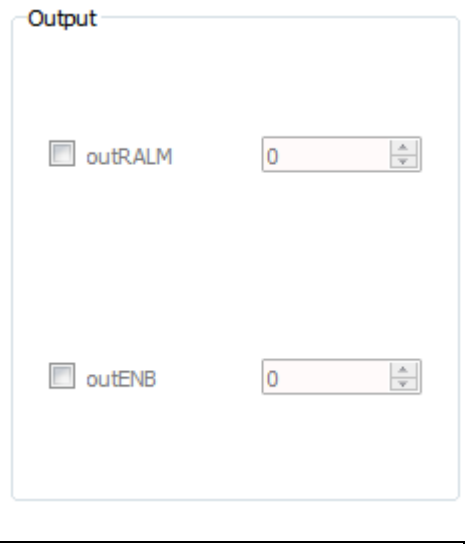

 $\overline{\mathbf{o}}$ 

 $\frac{\Delta}{2}$ 

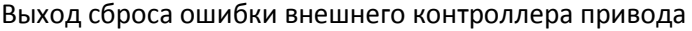

outRALM

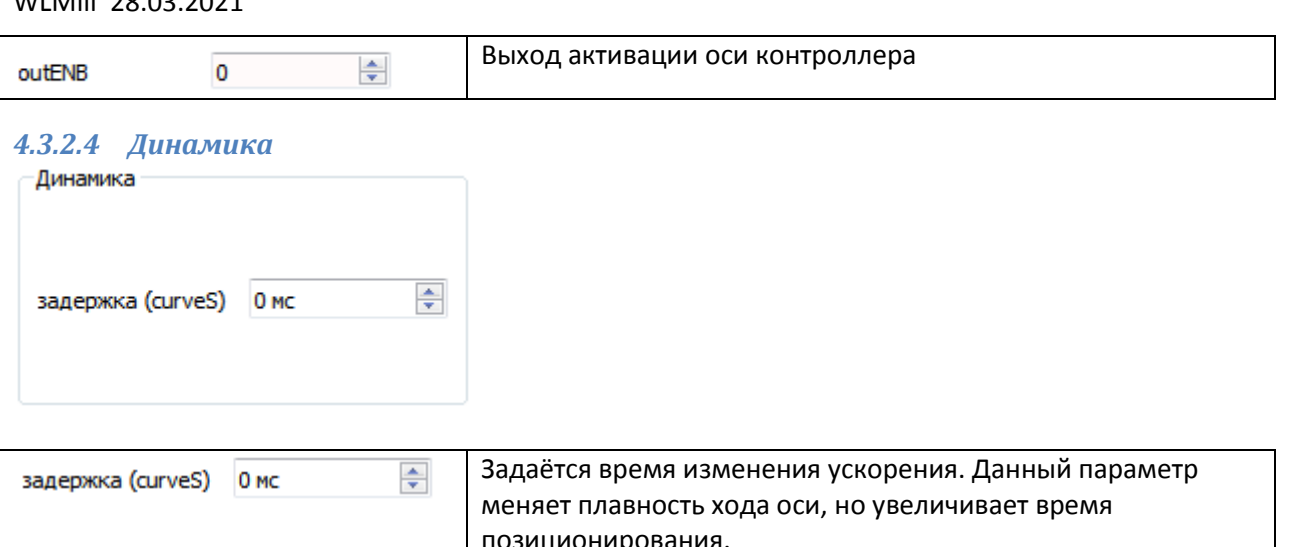

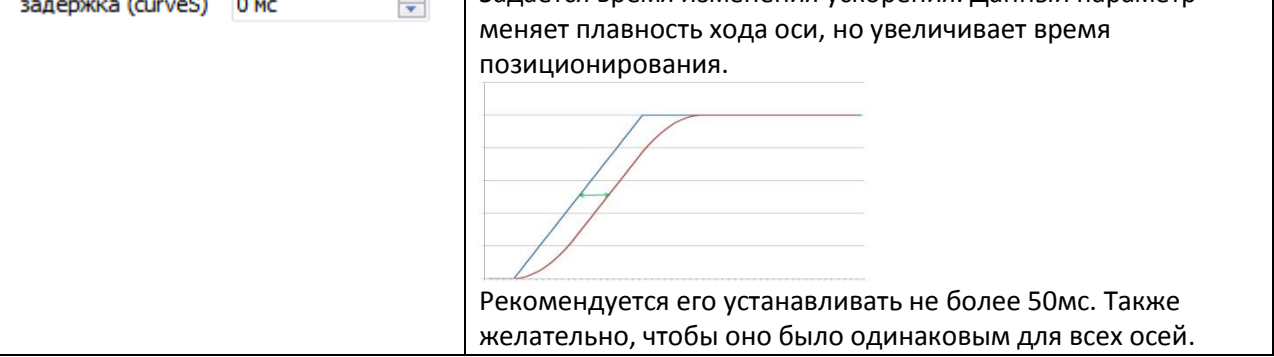

# *4.3.2.5 Подчиненный*

Если данная ось контроллера является подчиненной, то вместо блока «Динамика» отображается этот блок.

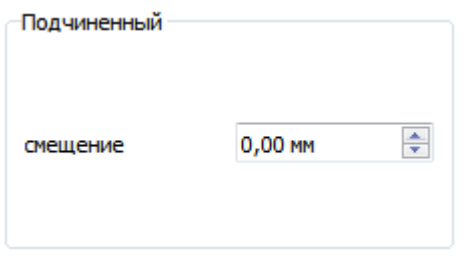

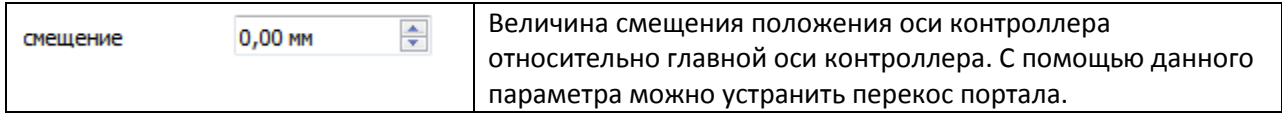

<span id="page-24-0"></span>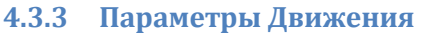

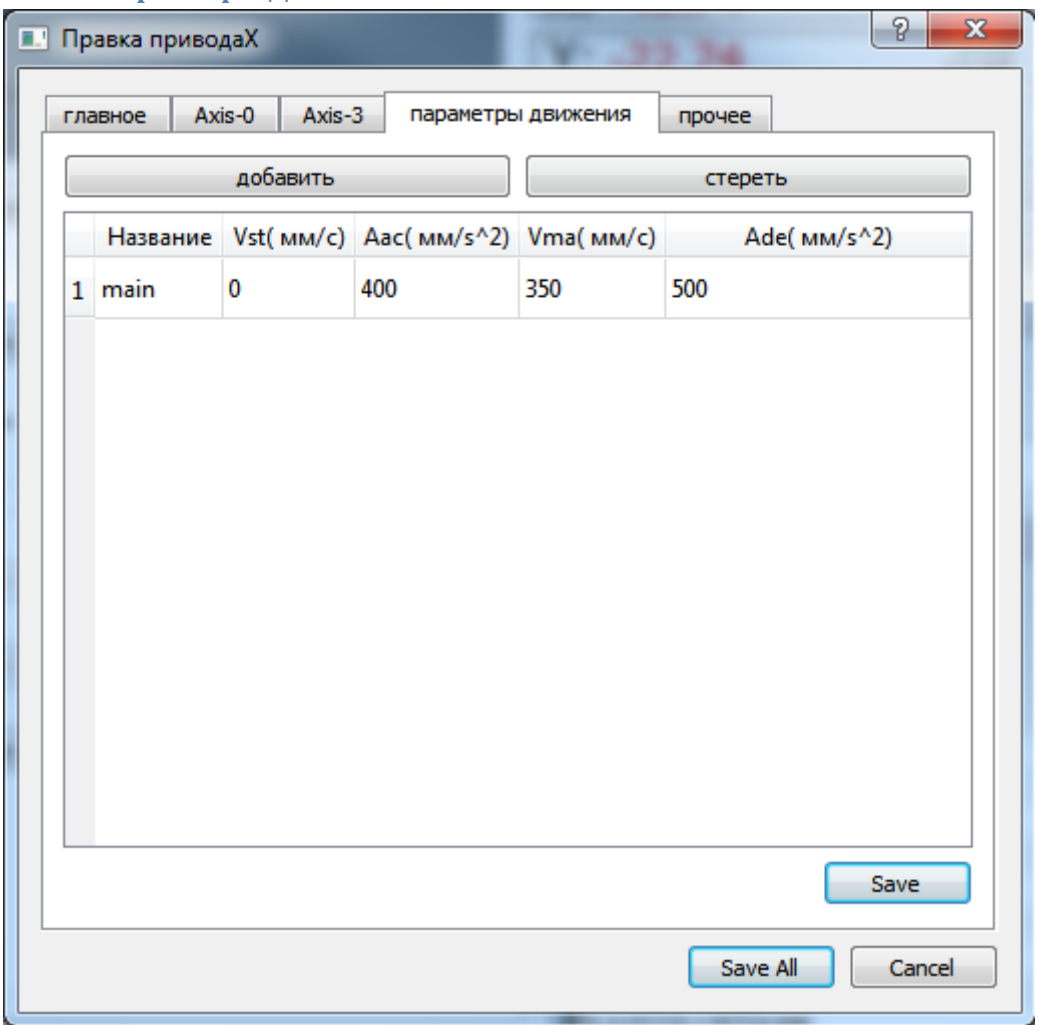

В данной закладке отображаются режимы перемещения которые использует ось WLMill.

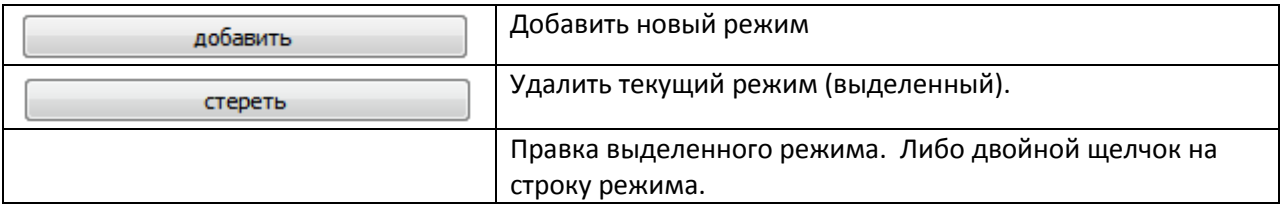

# *4.3.3.1 Правка режима*

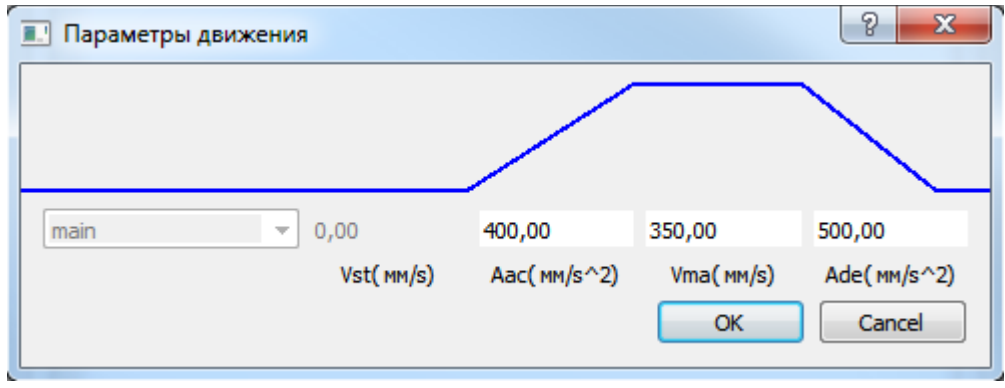

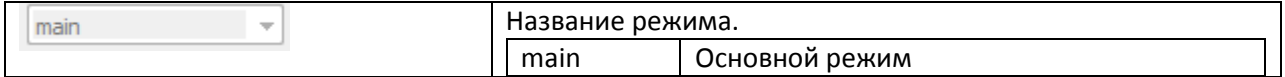

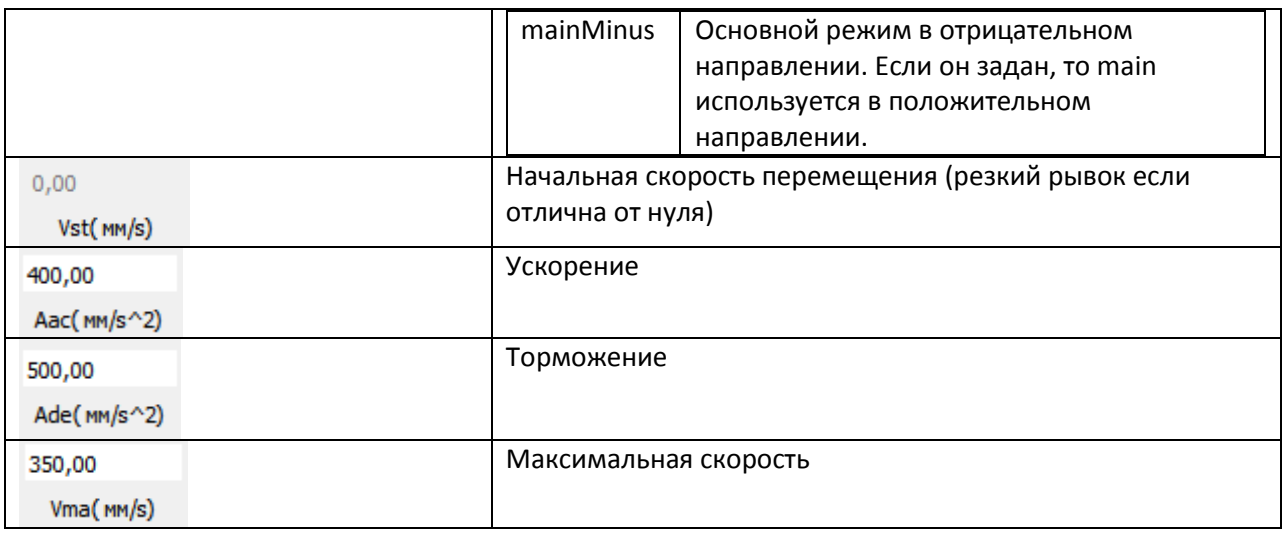

# <span id="page-25-0"></span>**4.4 Скрипты**

В WLMill есть два типа скриптов:

- Скрипты обычного вызова. (например текущей обработки команд M)
- Фоновый скрипт (для обеспечения какой либо автоматики)

## Типовой редактор скритов

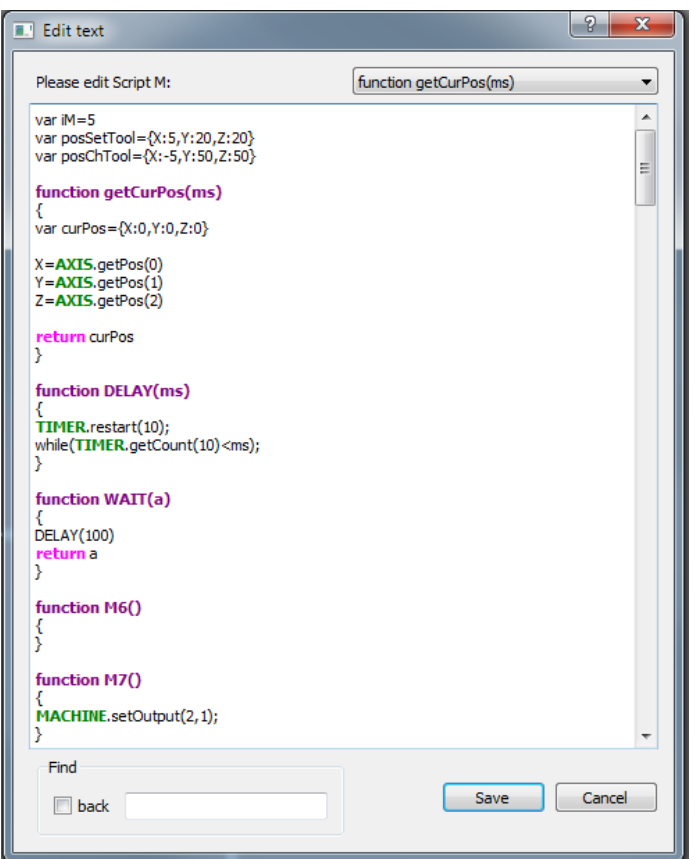

### <span id="page-25-1"></span>**4.4.1 Обычные**

К данным скриптам относятся следующие скрипты:

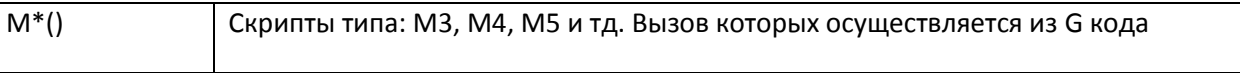

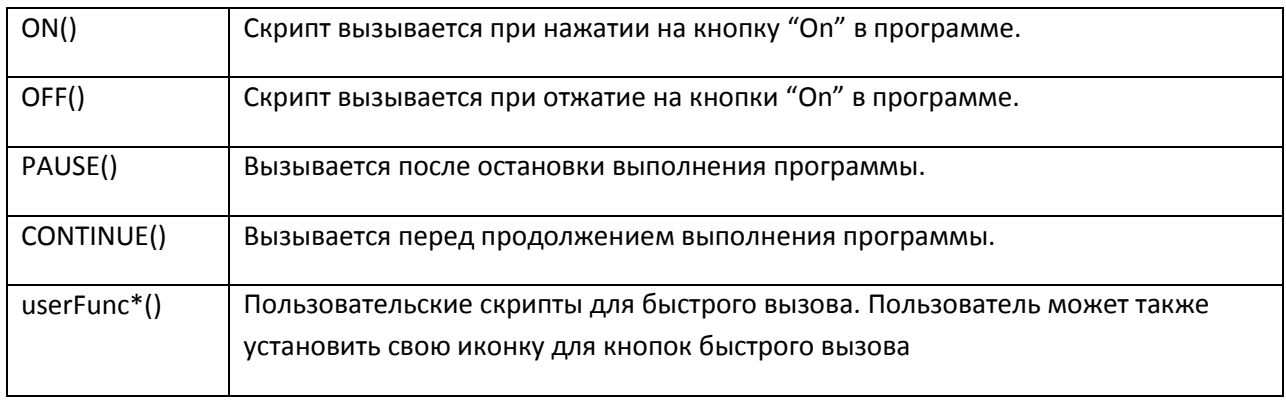

### <span id="page-26-0"></span>**4.4.2 Фоновый**

Данный скрипт выполняется в фоновом режиме. А его запуск осуществляется автоматически (при включенном станке) с определённым периодом.

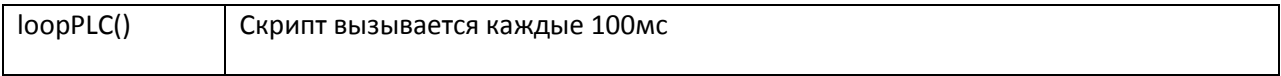

# <span id="page-26-1"></span>**4.5 MPG**

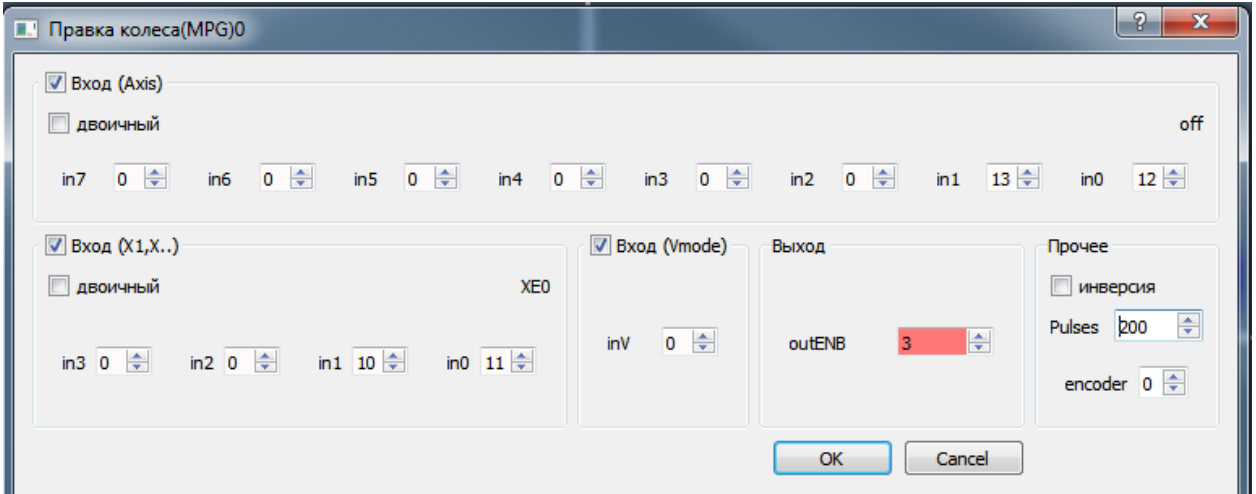

### <span id="page-26-2"></span>**4.5.1 Вход Axis**

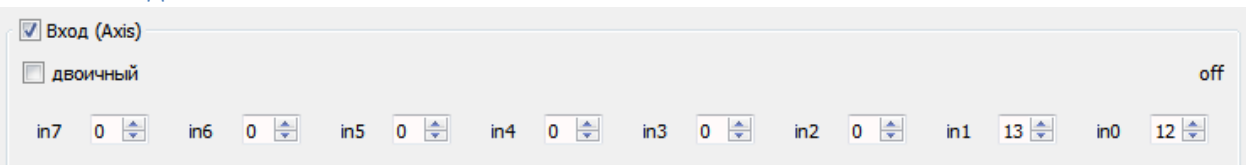

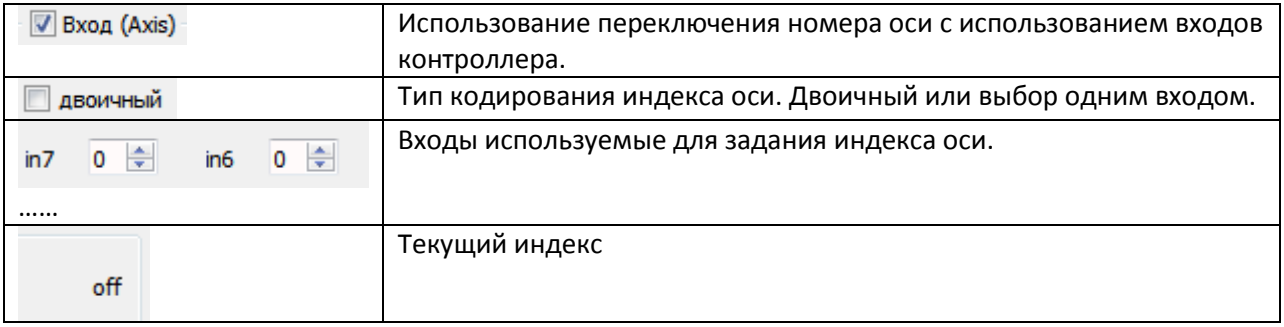

<span id="page-27-0"></span>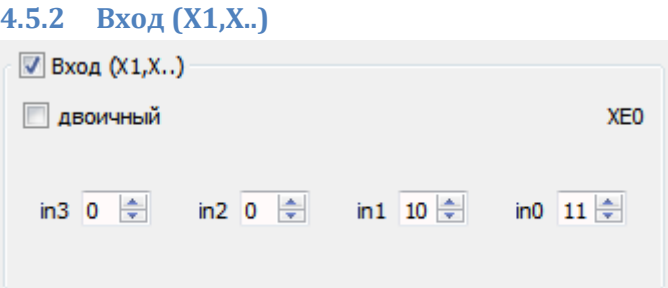

### Аналогично 3.5.1

<span id="page-27-1"></span>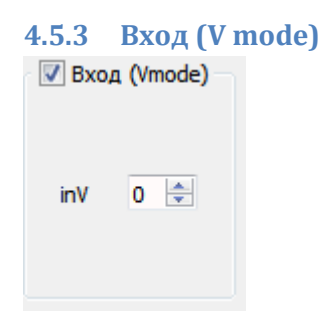

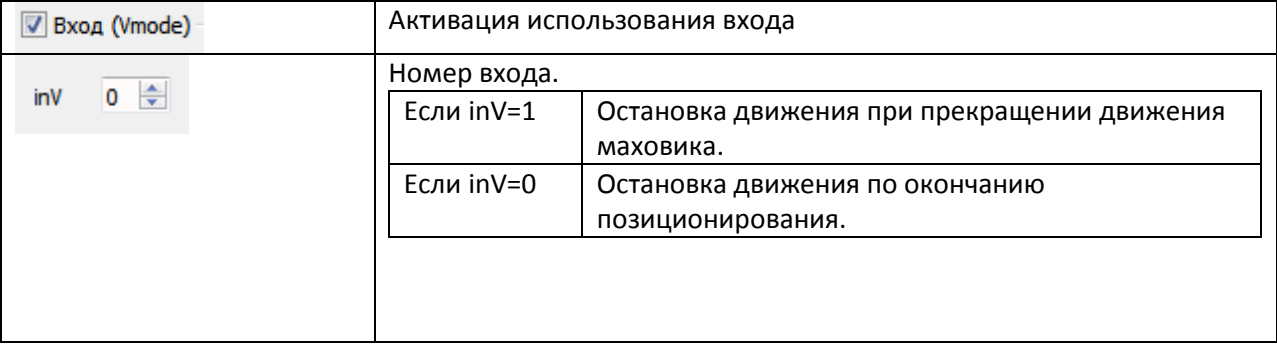

### <span id="page-27-2"></span>**4.5.4 Выход**

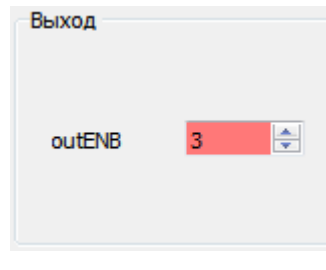

 $\overline{3}$ 

Выход активности MPG (когда он включен) F

<span id="page-27-3"></span>**4.5.5 Прочее**

outENB

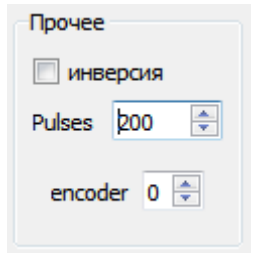

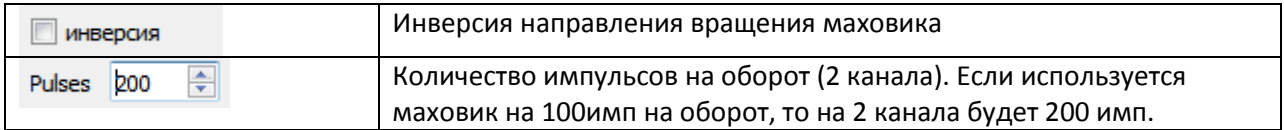

encoder  $0 \div$ 

## <span id="page-28-0"></span>**4.6 GModel**

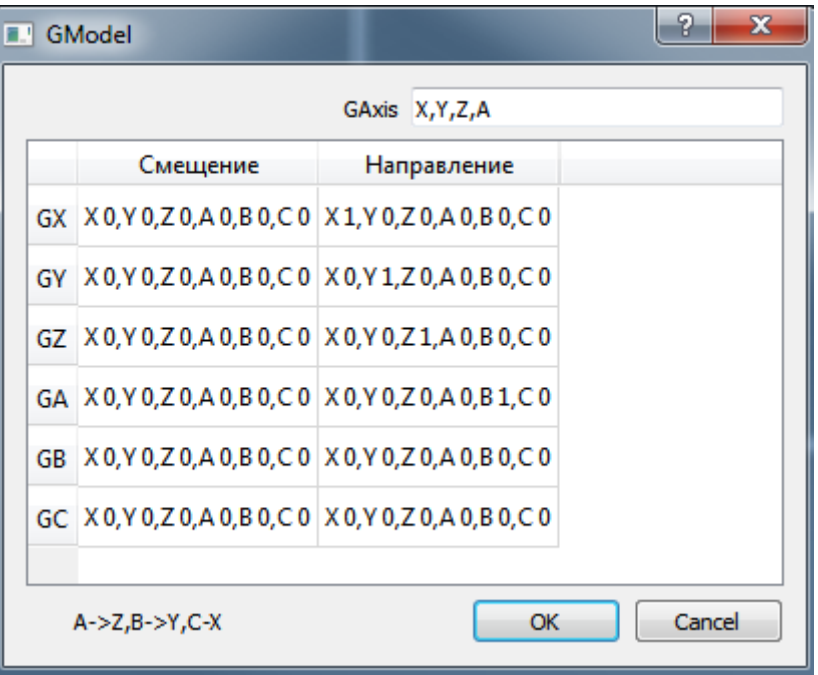

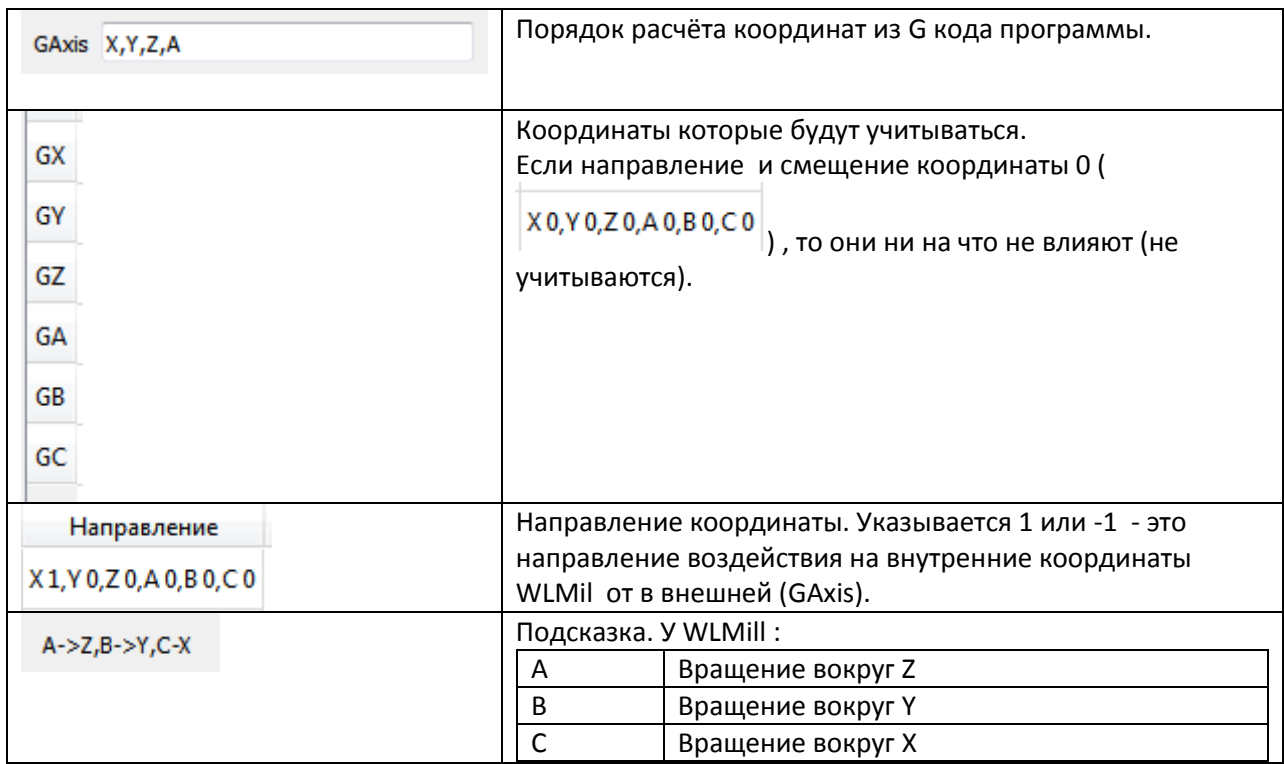

# <span id="page-28-1"></span>**5 Типовые операции**

В данном разделе будут описаны типовые операции в программе WLMill. Все операции выполняются только после настройки осей станка и аварийных входов контроллера.

### <span id="page-28-2"></span>**5.1 Задание входов.**

Все настройки входов имеют вид

 $\sqrt{1}$  InProbe 5  $\frac{1}{2}$ 

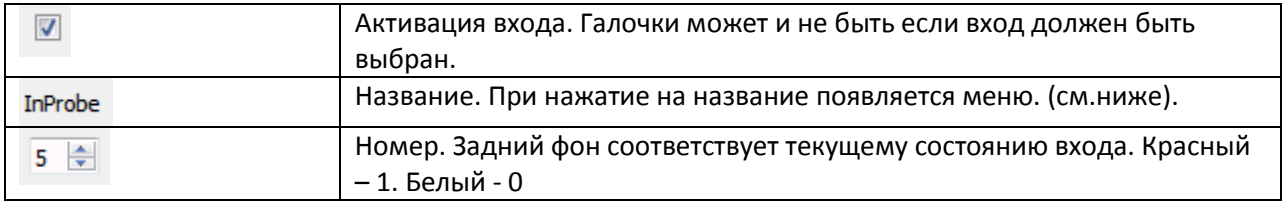

#### Меню входа

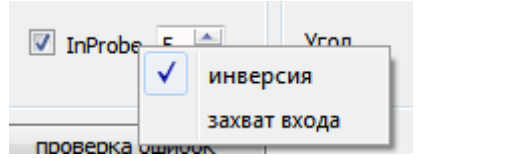

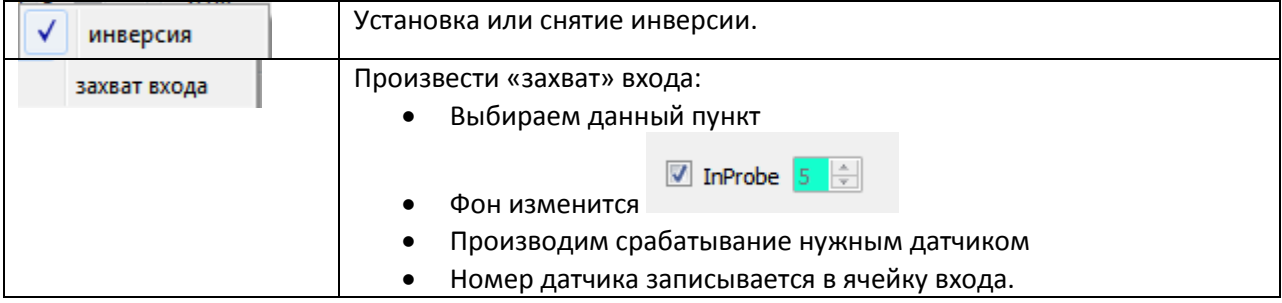

## <span id="page-29-0"></span>**5.2 Ручное перемещение.**

Перед выполнением этой операции необходимо произвести настройку осей и входа inEMGStop для экстренной остановки.

Запустить WLMill и убедиться, что горит индикатор связи.

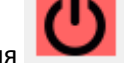

- Нажать кнопку включения
- Произвести перемещение от клавиатуры, от штурвала, нажатию кнопок на экране.

### <span id="page-29-1"></span>**5.3 Установка текущего положения фрезы.**

Необходимо:

Задать нужную СК с помощью ввода соотв. команды (G54,G55...).

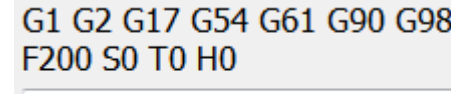

- ▼  $\bullet$
- С помощью щелчка установить нужные значения

[\(3.3\)](#page-8-0)

## <span id="page-29-2"></span>**5.4 Работа по программе**

Необходимо:

Включить станок

В окне программа ( ) или меню файл загрузить программу.

- Нажать кнопку пуск .
- Повторно нажать пуск для начала движения.

## <span id="page-30-0"></span>**5.5 Поворот СК.**

В программе WLMill реализована функция поворота СК по реферным точкам. Данные точки

отображаются в виде жёлтых конусов ( $\Box$ 5 пункт "поворот").

- данная кнопка имеет выпадающее меню (нажать и удерживать):

- установить базовую позицию (в СК программы)
- установить вспомогательную позицию (в СК программы)
- корректировать поворот

Общий принцип поворота СК:

1. Задаются координаты двух точек (базовая(вокруг неё происходит поворот) и вспомогательной(малый конус)).

2. Находится координата базовой точки (касание, подвод, или просто задаётся).

3. Подводится инструмент к вспомогательной точке, и нажимается кнопка "корректировать поворот".

после чего рассчитывается угол поворота которому соот. текущее положение детали.

Также можно повернуть СК относительно базовой точки на заданную величину просто нажать на

кнопку  $\mathbf{L}$  и ввести угол поворота.

## <span id="page-30-1"></span>**5.6 Работа со шпинделем.**

Для работы со шпинделем имеется 3 макроса.

- function M3() вращение по часовой стрелке
- function M4() вращение по против часовой стрелки
- function M5() остановка шпинделя

В этих макросах нам необходимо определить ,что программа должна сделать.

Если мы используем **дискретное** управление шпинделем (вкл/выкл) в **одну строну то** (выход 3 включает вращение влево):

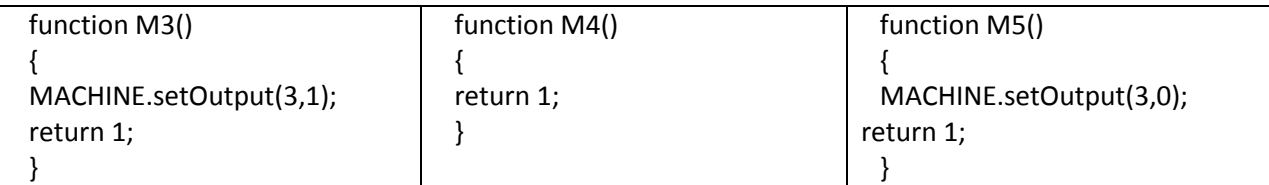

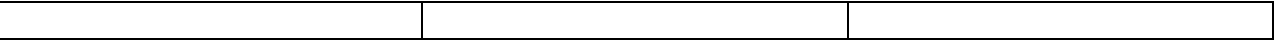

Если мы используем **дискретное** управление шпинделем (вкл/выкл) в **две строны то**(выход 3 включает вращение влево 4 вправо):

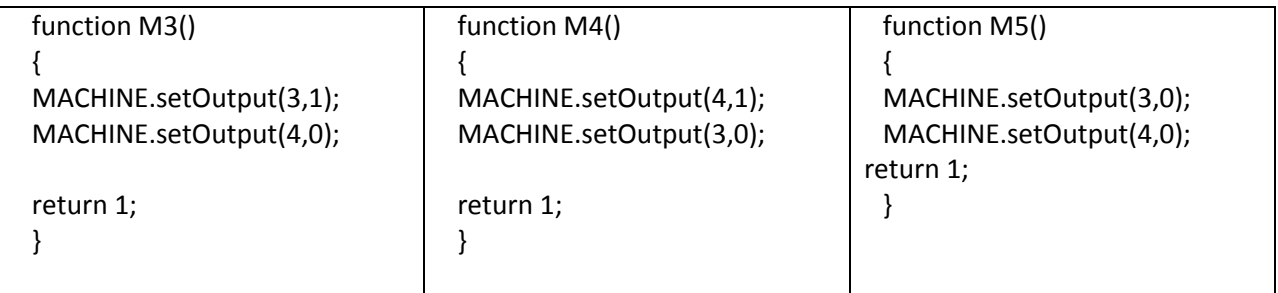

### Для использования **плавной регулировки** в одну сторону нужно активировать выход **S .**

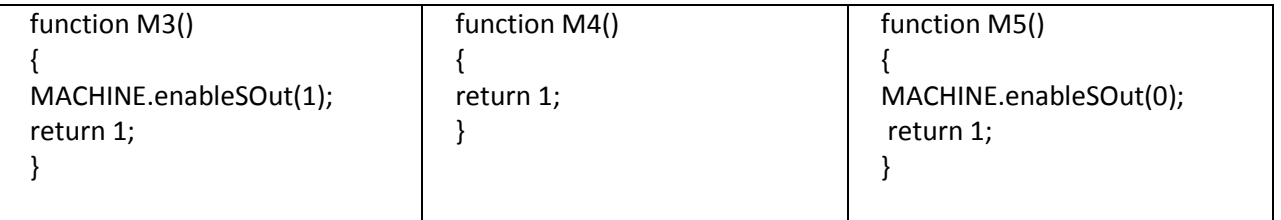

Для организации задержки нужно использовать функцию DELAY(ms);( напрмер DELAY(1000) задержка в 1секунду)

## <span id="page-31-0"></span>**5.7 Корректировка выхода S.**

Корректировка выхода S осуществляется путем задания опорных точек. То есть нам необходимо задать определенное количество точек (от 2 до 10) в которых мы укажем размер корректировки в процентах.

Общий алгоритм задания корректировки S:

- Настраиваем значения S (Sмин,Sмакс) и соотв. значения выхода S (PWM и прочее).
- Включаем корректировку S.
- Устанавливаем значение S в минимальное положение.
- Нажимаем на панели положение на S

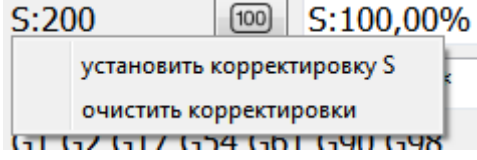

- Очищаем корректировки.
- После чего корректором добиваемся того чтобы заданное значение S заданное совпало с реальным. После чего добавляем точку корректировки. ("Установить корректировку S").

## <span id="page-31-1"></span>**5.8 Поиск положения заготовки (Probe H)**

Для поиска высоты положения заготовки можно использовать датчик типа таблетка, который устанавливается на заготовку:

Убеждаемся что у нас верно выставлены параметры проббинга

- Устанавливаем датчик на заготовку
- Убеждаемся что он исправен. Для этого эмитируем срабатывание, в ответ должен мигать

индикатор

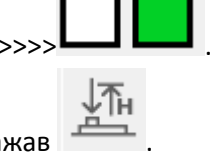

- Запускаем проббинг нажав
- После убираем датчик с нашей заготовки.

## <span id="page-32-0"></span>**5.9 Компенсация длины инструмента (G43)**

При смене инструмента, чтобы не производить поиск положения заготовки. Можно произвести замер длины инструмента и использовать его компенсацию.

Для компенсации длины инструмента используется команда G43 и параметр H\*. После которого идёт номер ячейки хранения длины инструмента ( номер инструмента).

Для отмены компенсации используется G49 или H0.

Например:

- G43 H3 включает положительную компенсацию H3
- G43 H0 отключает компенсацию
- G49 отключает компенсацию

Если активна компенсация инструмента, то на оси Z добавляется индикация "+H"(G43) или "- H"(G44).

$$
Z: 18.60 \quad {}^{+443}_{-11.40}
$$

Длины инструмента заносятся в таблицу.

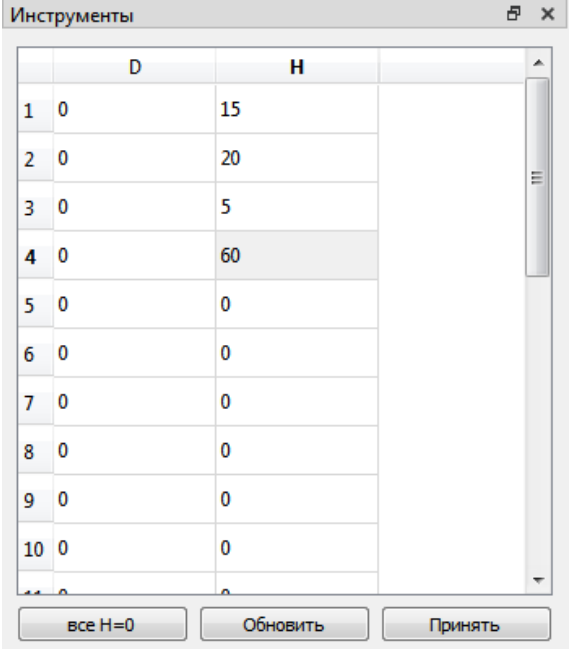

## <span id="page-33-0"></span>**5.9.1 Замер длины инструмента.**

Для замера длины инструмента используется кнопка

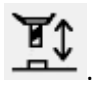

Рекомендуется произвести замер длины базового инструмента(базовое смещение), для того чтобы значения H были понятными. Например: вылет фрезы из цанги.

Замер длины базового инструмента:

- Выбрать место на станке где будет производится замер инструмента. Например установить датчик длины инструмента (ДДИ) в угол стола. И подвести инструмент в ручном режиме чтобы ДДИ был на оси шпинделя. (ось попадала в датчик)
- Произвести замер положения ДДИ с помощь  **У** указав H=0. Это будет базовое положение длина инструмента будет 0 , относительно него будут измеряться остальные инструменты.

Внимание!!! При изменении базовой длины, ранее замеренные инструменты будут не корректны.

Примечание! Длина базового инструмента может быть найдена с помощью «пустой цанги». Тогда остальные записи H1…. Будут соответствовать длине вылета фрезы из цанги.

Замер длины инструмента:

- Выбрать место на станке где будет производится замер инструмента. Например установить датчик длины инструмента (ДДИ) в угол стола. И подвести инструмент в ручном режиме чтобы ДДИ был на оси шпинделя. (ось попадала в датчик)
- Произвести замер положения ДДИ с помощь **THT** указав нужный номер корректора Н (номер инструмента). После произведения замера появится запись в таблице инструмента.

Можно редактировать параметр H в ручную для этого необходимо изменить данные в ячейки таблицы и нажать «применить».

Tools a a  $\overline{p}$  $\mathbf{H}$  $10$  $10$  $\equiv$  $2<sup>0</sup>$  $20$  $3<sup>0</sup>$ 30  $40$  $\overline{0}$  $5<sup>0</sup>$  $\overline{0}$  $6<sup>0</sup>$ 50  $7<sup>0</sup>$  $\pmb{\mathfrak{o}}$  $all H=0$ Update Accept и положение оси

Например если у нас имеется следующая таблица.

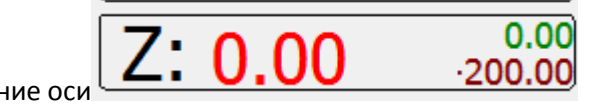

Введём G43 H1

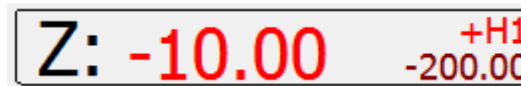

- скомпенсировали вылет на 10мм, тем самым кончик

фрезы «опустился вниз» до -10

Введём G43 H2

$$
\overline{Z}
$$
: -20.00 \t \_{-200.00}

- скомпенсировали вылет на 20мм, тем самым кончик

фрезы «опустился вниз» до -20

Введём G43 H0

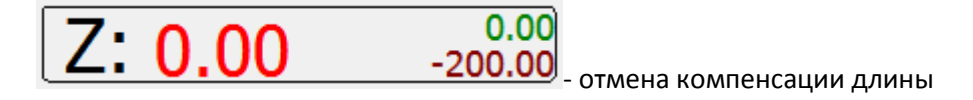

## <span id="page-34-0"></span>**5.9.2 Пример работы (3 оси)**

У нас имеется деталь, которую необходимо обрабатывать несколькими программами для разных фрез. Тогда буде следующая последовательность.

- Устанавливаем заготовку и первую фрезу.
- Находи положение заготовки по X и Y.
- Производим замер длины инструмента. Например H2.
- При ВКЛЮЧЁННОЙ компенсации (G43) производим замер высоты заготовки фрезой или

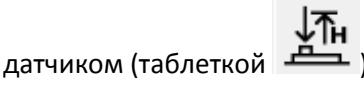

- Производим обработку первой фрезой.
- Производим замену фрезы.
- Переходим к третьему пункту (замер длины).

Внимание!!! Обязательно проверяйте номер корректировки "H" используемый в программе с тем который вы замерили.

# <span id="page-34-1"></span>**6 Скрипты**

В программе WLMill есть возможность выполнения скриптов написанных на языке [ECMAScript.](https://ru.wikipedia.org/wiki/ECMAScript#:~:text=ECMAScript%20%E2%80%94%20%D1%8D%D1%82%D0%BE%20%D0%B2%D1%81%D1%82%D1%80%D0%B0%D0%B8%D0%B2%D0%B0%D0%B5%D0%BC%D1%8B%D0%B9%20%D1%80%D0%B0%D1%81%D1%88%D0%B8%D1%80%D1%8F%D0%B5%D0%BC%D1%8B%D0%B9%20%D0%BD%D0%B5,%3A%) Данный инструмент весьма полезен при работе с программой, с помощью скриптов можно выполнять различные операции, которые небыли предусмотрены в стандартном функционале WLMill.

Документация для скриптов находится в файле [WLMill-Script.pdf](https://wldev.ru/data/doc/WLMill-Script.pdf)

# <span id="page-34-2"></span>**7 Техническая поддержка**

При возникновении каких либо ошибок или неверной работы в WLMill. Рекомендуется подробно описать при каких обстоятельствах она возникает, либо после или во время каких действий. Далее необходимо связаться с нами через сайт [https://wldev.ru/kontakty/.](https://wldev.ru/kontakty/)

Иногда нам требуются лог-файлы, которые пишет WLMill.

WLMill ведёт 2 лога:

- Записывает общие действия пользователя, сообщения и прочую информацию в текстовом виде в файлы по адресу. /log/(год)/(месяц)/годмесяцдень.log
- Циклически записывает работу WLMill более подробно. В 3 файла которые находятся в папке /debug/.

Иногда необходимо высылать данный файл разработчику для выяснения причин этой ошибки.

После обнаружения какой либо неисправности рекомендуется сделать архив папки debug и выслать её нам с описанием проблемы. Помните чем более детально вы опишете ситуацию тем точнее мы можем повторить ваши действия на своём стенде и тем больше шансов выявить ошибку.